# BASISCURSUS IPAD

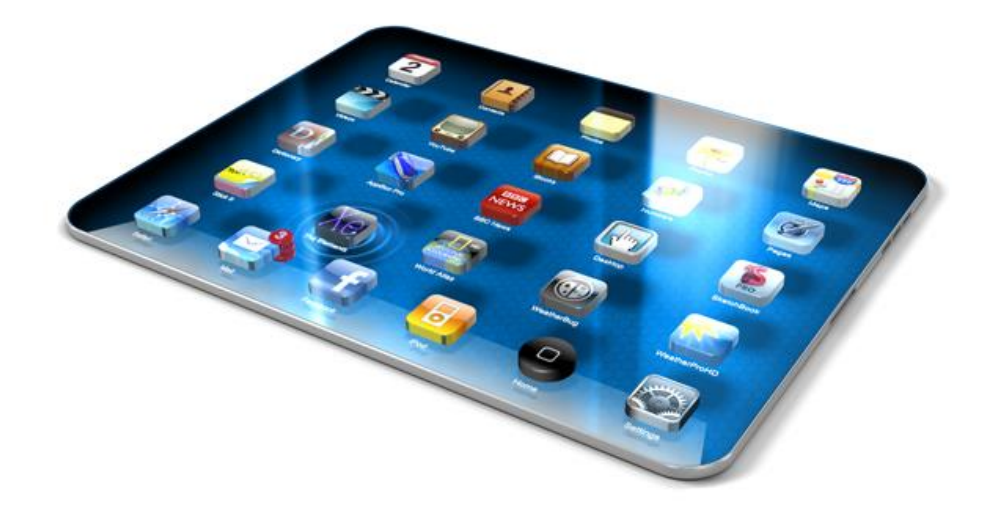

### 2013 Computertraining voor 50-plussers

PC50plus computertrainingen | Eikbosserweg 52 | 1214AK Hilversum | tel: 035 6213701 | info@pc50plus.nl | www.pc50plus.nl |

## Basiscursus iPad

**C O M P U T E R T R A I N I N G V O O R 5 0 - P L U S S E R S**

©PC50plus auteursrechtelijk beschermd.

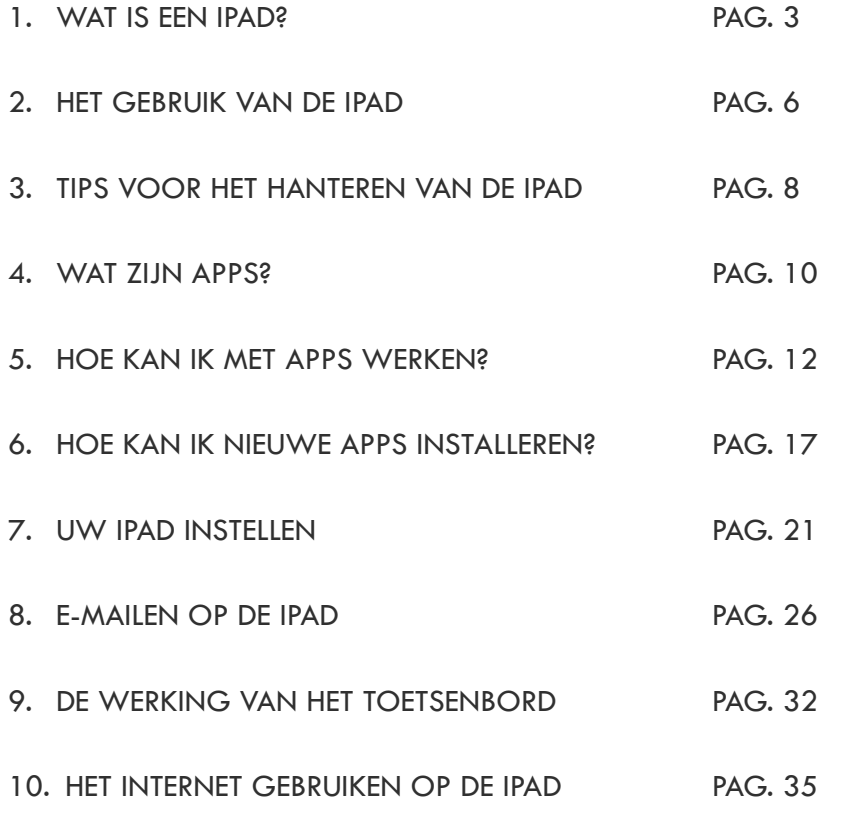

©PC50plus auteursrechtelijk beschermd.

#### 1. WAT IS EEN IPAD?

De **iPad** is een zogenaamde [tablet](http://nl.wikipedia.org/wiki/Tablet-pc)*-*p*c* van het Amerikaanse elektronicabedrijf Apple. Net zoals de iPhone en de iPod Touch bevat de iPad een multi-touchscherm waardoor deze **met de vingers** is te bedienen.

Dit is anders dan we gewend waren, namelijk de computers te bedienen met een muis en ook in tegenstelling tot vroegere tablets (is een ander woord voor iPad), welke meestal met een stylus (een pen) werden bediend. Er zijn diverse modellen van de iPad verschenen.

Het voordeel van de iPad is ook dat u hem zowel horizontaal als verticaal kunt gebruiken door de tablet te draaien. Het beeld draait dan mee.

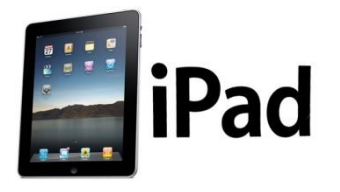

Het eerste model iPad heeft een multi-touchscherm van 9,7 inch (24,6 centimeter) en weegt ongeveer 700 gram.

De iPad werd tijdens een persconferentie door Apple in San Francisco op woensdag 27 januari 2010 voor het eerst aan het publiek getoond door de inmiddels overleden Appletopman **Steve Jobs**.

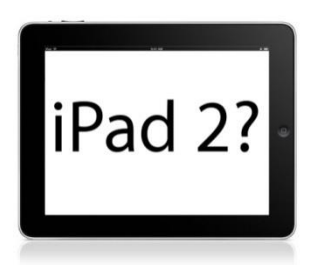

De **iPad 2** is de opvolger van de eerste iPad en is in de Verenigde Staten te koop sinds 11 maart 2011. Andere landen volgden op 25 maart 2011.

Het toestel heeft als hoofddoel het consumeren van media zoals boeken, muziek, games en kranten. Het apparaat werd in een persconferentie in San Francisco op 2 maart 2011 voor het

©PC50plus auteursrechtelijk beschermd.

eerst aan het publiek voorgesteld door Apple-topman Steve Jobs.

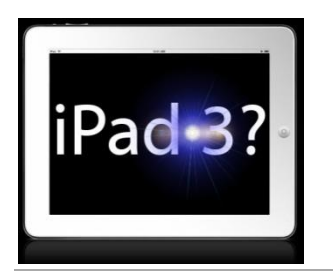

Op 7 maart 2012 introduceerde Apple de opvolger van de iPad 2.

De naam van de derde generatie iPad(3) is ook gewoon iPad.

De derde generatie iPad bevat een zogenaamd Retina-display (beeldscherm) met 2048x1536 pixels, vier keer meer dan de iPad 2.

(Apple paste dit type scherm ook al toe op de iPhone 4 en de iPhone 4S)

Verder bevat de nieuwe iPad een betere processor en aan de achterzijde een 5-megapixel camera.

Voor de rest is de iPad 3 gelijk aan de iPad 2. In het gebruik is er geen verschil.

Ook is de **iPad mini** op de markt verschenen. Deze is van dezelfde kwaliteit als de iPad 2.

#### **Het uiterlijk van de iPad.**

Keert u de iPad om dan ziet u de volgende knoppen:

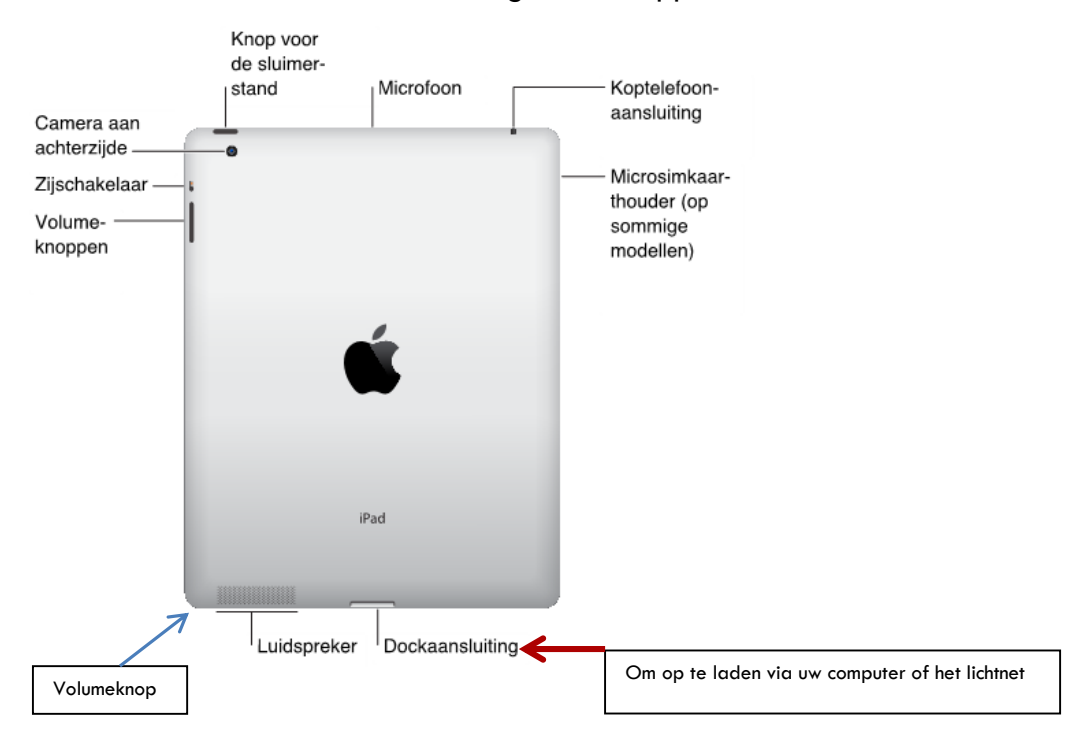

©PC50plus auteursrechtelijk beschermd.

#### 2. HET GEBRUIK VAN DE IPAD

Als we de iPad, na installatie, voor de eerst keer in handen krijgen voor het gebruik is de **thuisknop** van belang.

Die ziet er zo uit:

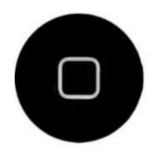

Met de thuisknop schakelt u de iPad in.

Hij kan zo worden ingesteld dat het apparaat na enkele minuten ongebruikt in een slaapstand gaat staan om de batterijen te sparen.

Als dit zo is drukt dan op de **thuisknop** om het apparaat te wekken.

U moet dan nog wel het apparaat ontgrendelen door met uw vinger de ontgrendel balk naar rechts te verschuiven.

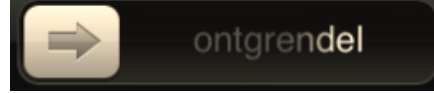

Rechtsboven in uw startscherm ziet u het symbool staan van de batterij. Daarmee kunt u controleren of de iPad al leeg raakt.

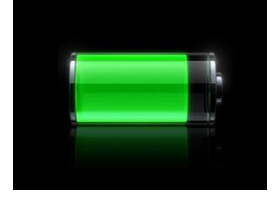

Met de bijgeleverde kabel kunt u de iPad zowel via een computer opladen als via het lichtnet.

©PC50plus auteursrechtelijk beschermd.

Bovenaan in het midden ziet u de tijdsaanduiding en de datum staan.  $\boxed{2}$ ontgrendel  $\Rightarrow$ 

*de iPad moet eerst ontgrendelt worden voor gebruik: schuifbalk naar rechts*

©PC50plus auteursrechtelijk beschermd.

#### 3. TIPS VOOR HET GEBRUIK VAN DE IPAD

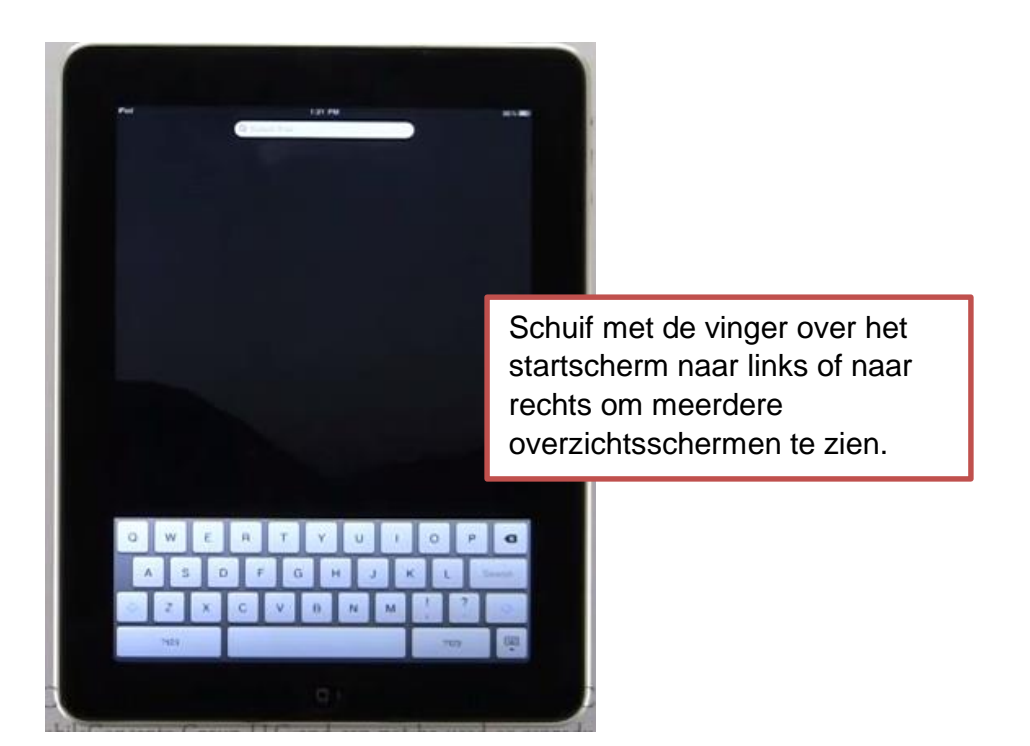

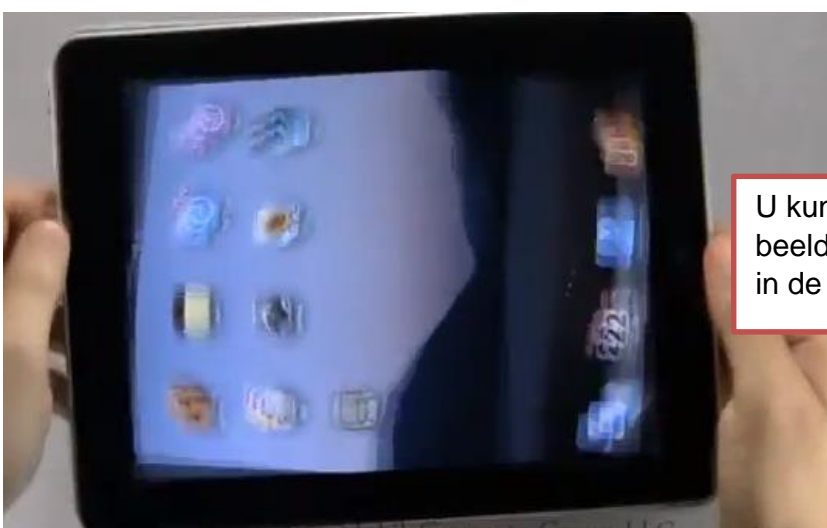

U kunt het scherm draaien, het beeld draait dan mee in de lengte of in de breedte.

©PC50plus auteursrechtelijk beschermd. Niets uit deze uitgave mag worden gekopieerd zonder toestemming van PC50plus

#### **Het geluid bedienen:**

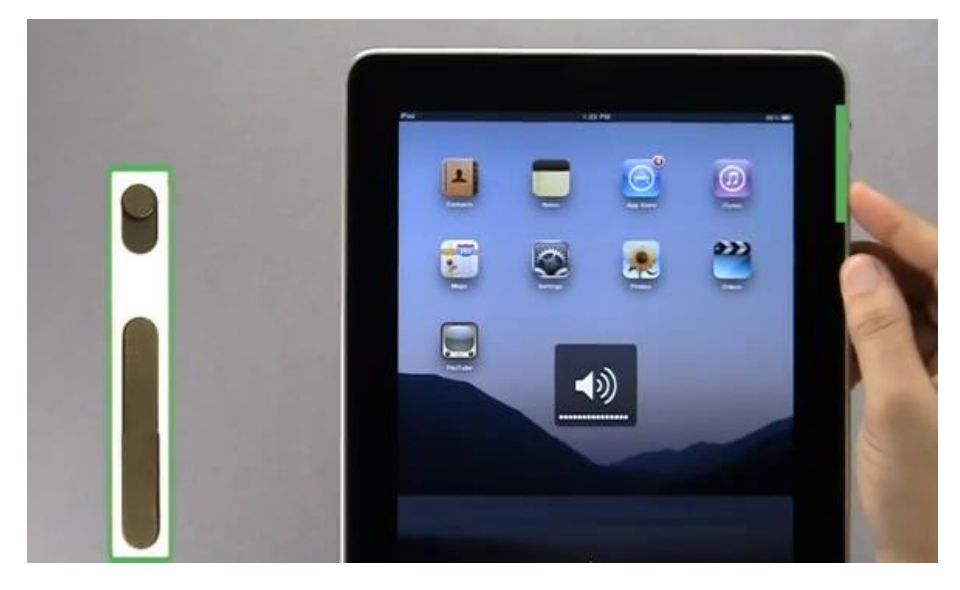

Aan de zijkant van het apparaat vindt u een knop waarmee u het geluid harder of zachter kunt zetten. Daar zit ook een klein **schuifknopje** waarmee u het geluid (tijdelijk) kunt uitschakelen.

©PC50plus auteursrechtelijk beschermd.

#### 4. WAT ZIJN APPS?

Wanneer u de iPad ontgrendelt of gestart heeft, ziet u een blad met allemaal plaatjes. Deze plaatjes noemen wij **apps**.

App is de Afkorting van applicatie Een applicatie (letterlijk: toepassing) is een computerprogramma dat is bedoeld om door de gebruiker direct te worden gebruikt.

Dit zijn **programma's** die u kunt gebruiken door ze met de vinger aan te drukken of met uw vinger te verschuiven.

Wanneer er meerdere apps worden gebruikt dan worden er ook meerdere overzichtsschermen naast elkaar aangemaakt.

U schuift dan met uw vinger over het scherm van recht naar links of van links naar rechts om de apps op meerdere overzichten te zien.

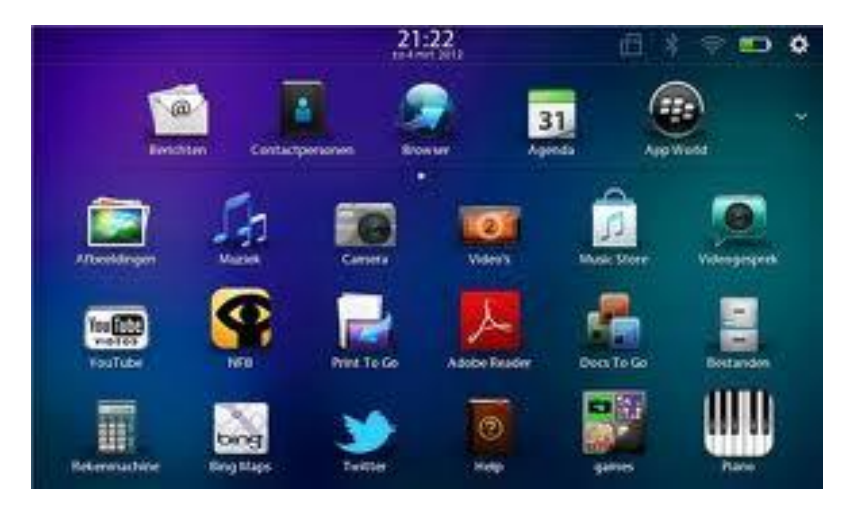

 *Voorbeeld van apps op uw overzichtsscherm*

©PC50plus auteursrechtelijk beschermd.

#### **Kan ik apps verwijderen als ik ze niet meer gebruik?**

Ja, dat kan op de volgende manier.

Houdt de betreffende app ingedrukt tot hij gaat trillen.

Er verschijnt in de linkerbovenhoek van alle apps (behalve de systeem apps) een kruisje. (zie pijltje in afbeelding)

Druk op dat kruisje en nadat u bevestigd dat u de app wilt verwijderen verdwijnt deze van uw iPad.

U kunt, nadat de apps gaan trillen deze nu ook verplaatsen om de apps in een meer logische volgorde te plaatsen. U kunt vaak gebruikte apps ook naar de onderbalk verslepen zodat u deze sneller kunt vinden en openen. Houdt de app dan ingedrukt terwijl u versleept.

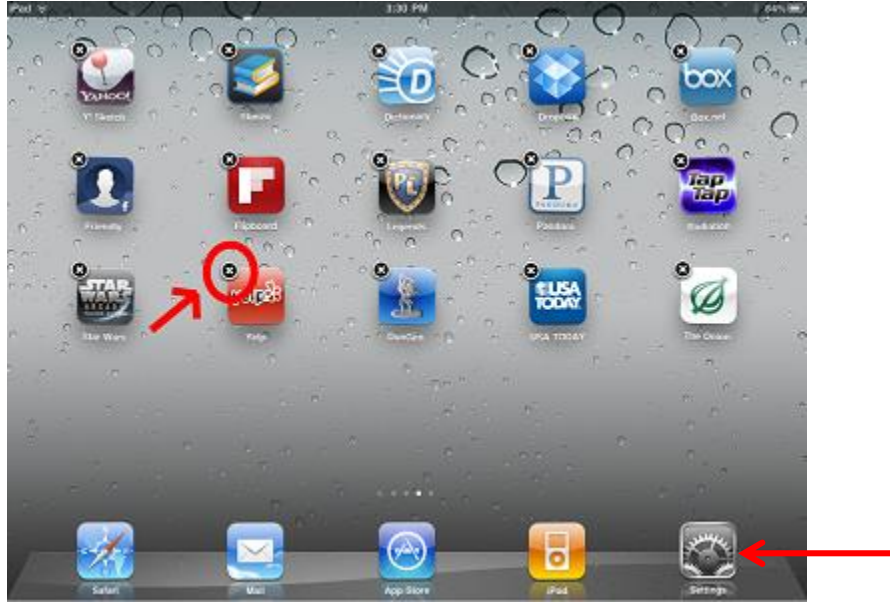

*Druk 1x op het kruisje om de app te verwijderen of naar de beneden balk te verslepen.*

Om het trillen van de apps op te heffen drukt u weer op de **thuistoets**.

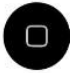

©PC50plus auteursrechtelijk beschermd.

#### 5. HOE KAN IK MET APPS WERKEN?

Welke apps worden vaak gebruikt?

Dat is moeilijk aan te geven omdat iedereen andere keuzes maakt in het gebruik.

*Voorbeelden:*

U drukt op de **Agenda app** om een afspraak vast te leggen.

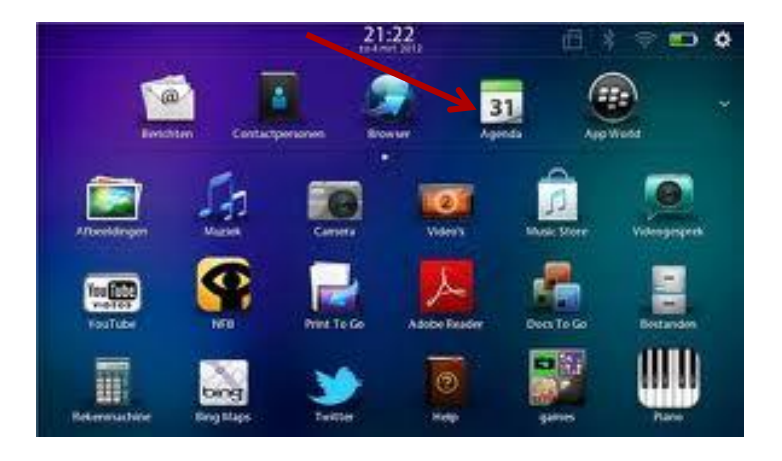

De agenda op uw iPad wordt geopend.

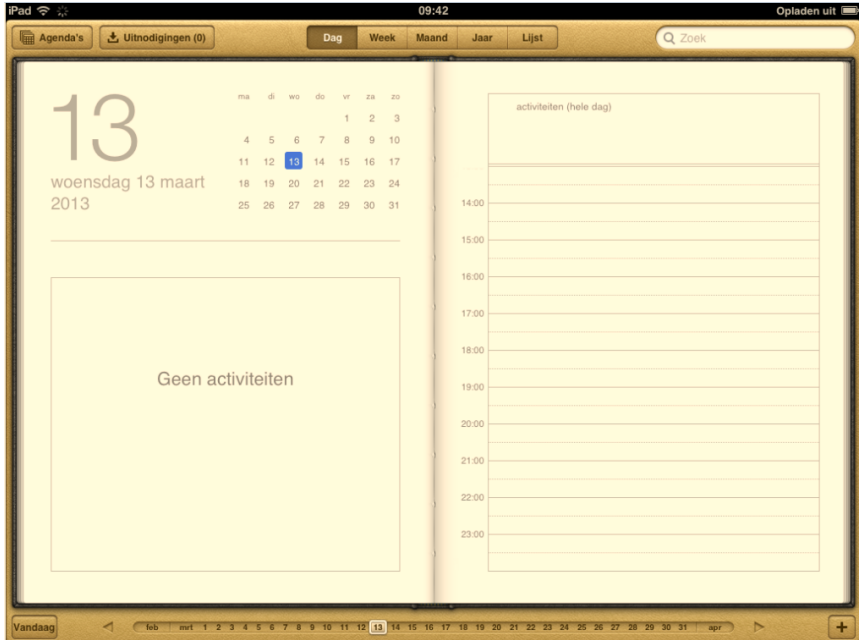

©PC50plus auteursrechtelijk beschermd.

Denk er aan dat, wanneer u een nieuwe afspraak wilt vastleggen, u eerst op het plus teken moet drukken. (rechtsonder in de agenda)

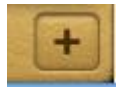

Vul daarna de noodzakelijke gegevens in via het toetsenbord en druk op gereed om de afspraak vast te leggen.

De afspraak wordt dan op de betreffende datum vermeld.

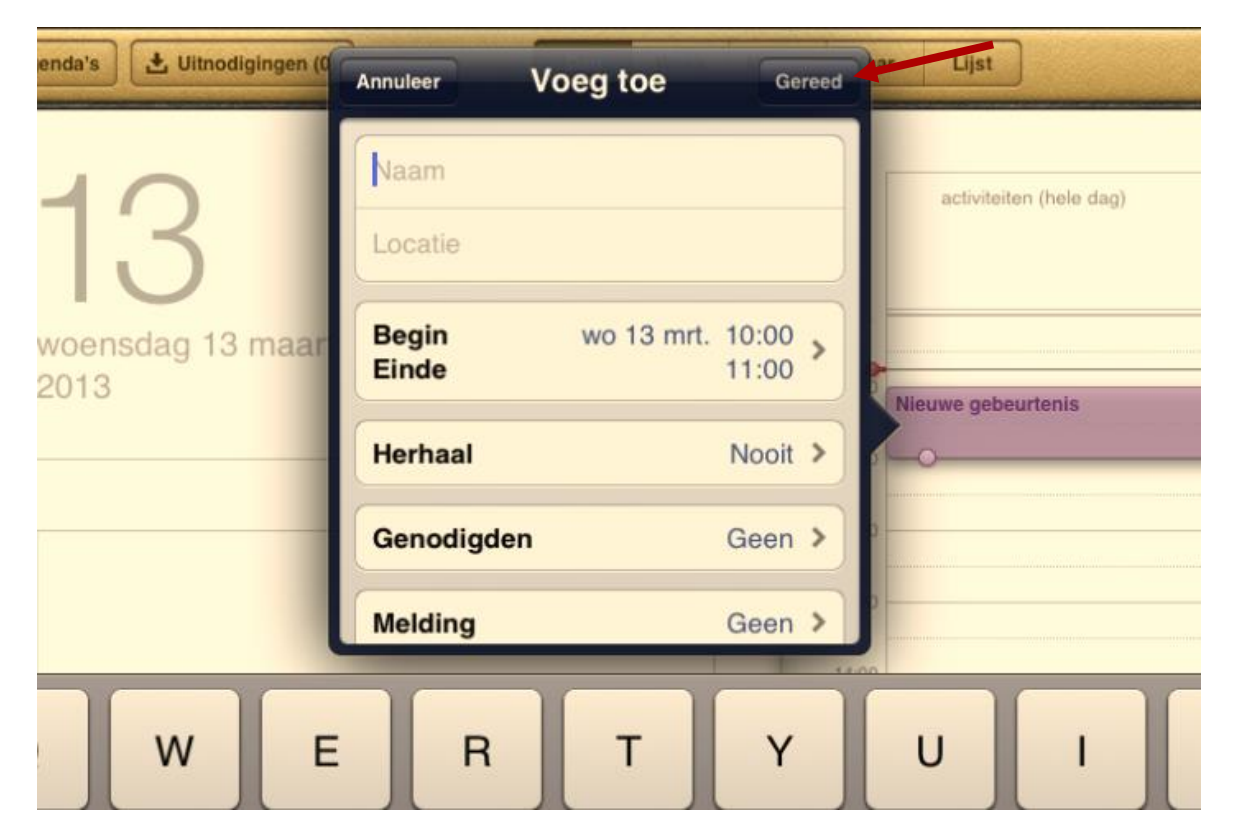

Druk weer op de thuistoets om de agenda te verlaten.

#### **Kunnen we een foto maken met de iPad?**

Ja, het apparaat heeft twee camera's, één aan de aan de voorkant en één aan de achterkant.

©PC50plus auteursrechtelijk beschermd. Niets uit deze uitgave mag worden gekopieerd zonder toestemming van PC50plus

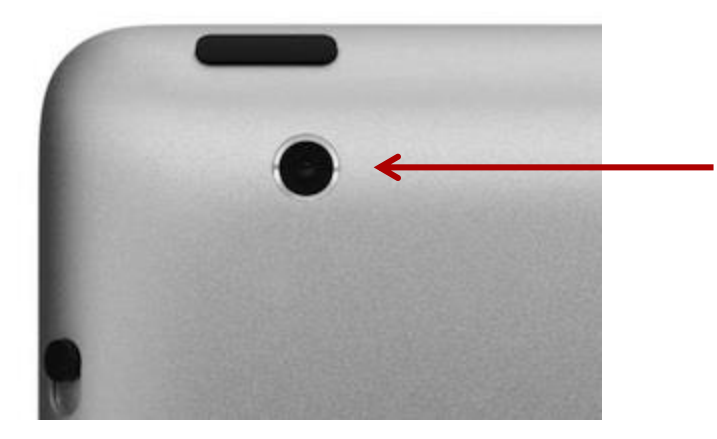

Met de camera aan de achterkant kunt u objecten **fotograferen**.

Met de camera aan de voorkant fotografeert u zichzelf. Zo kunt u dus bijvoorbeeld zelf een pasfoto maken.

Maar u kunt met de camera ook objecten of uzelf **filmen** door gebruik making van een van de twee camera's.

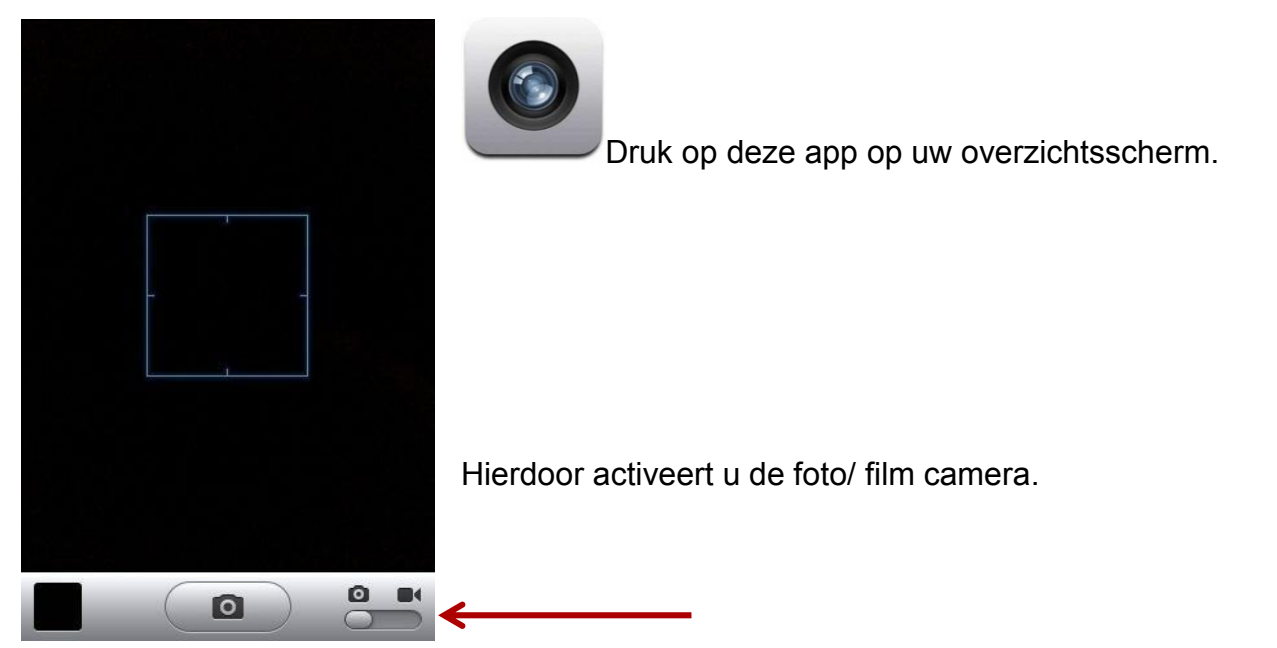

#### **De camera app:**

Zo ziet uw camera er uit voor het gebruik, met het schuifje rechtsonder kunt u kiezen voor een foto opname of een film opname.

©PC50plus auteursrechtelijk beschermd.

Druk op het kleine camera symbool in het midden om een foto te maken,

of druk op de rode opname knop **als u** een filmpje wilt maken.

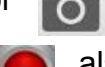

Deze worden automatisch toegevoegd aan uw foto album.

Zijn de foto's of filmpjes gemaakt dan kunt u, via de startknop kiezen voor de **Foto app**.

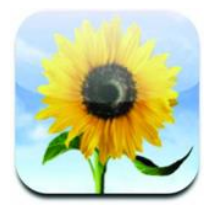

Druk op de Foto app om uw foto collectie te openen en te bekijken:

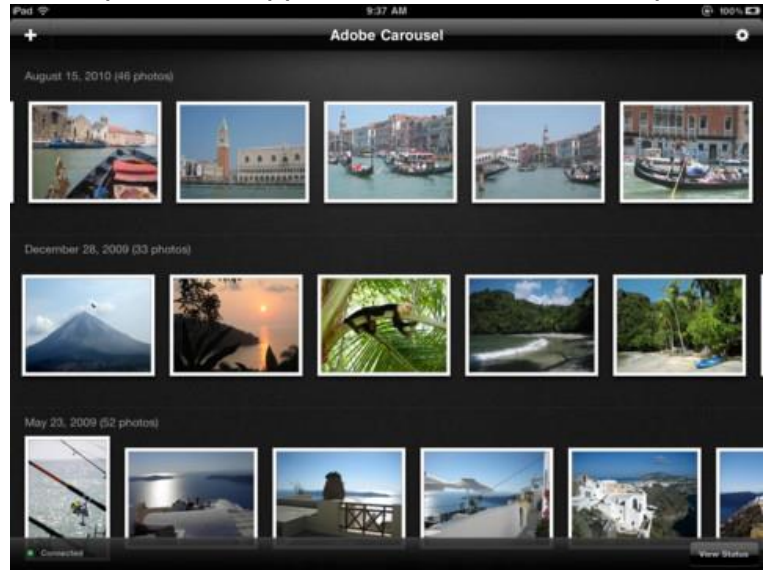

 *De fotocollectie op de iPad*

©PC50plus auteursrechtelijk beschermd.

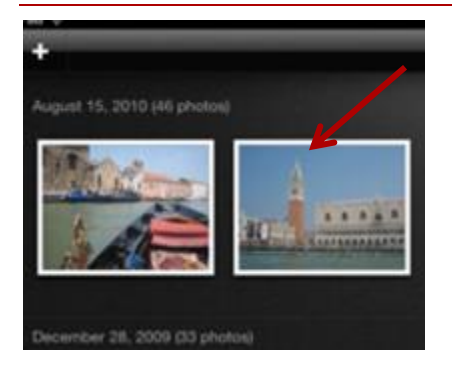

U kunt in het foto album op een foto drukken, deze wordt dan beeldvullend getoond. U kunt ook *met twee vingers de foto handmatig uitvergroten*. Dat is een slim functie trucje om eens uit te proberen.

Schuift u met de wijsvinger over een uitvergrote foto van links naar rechts of van rechts naar links, dan krijgt u de volgende of vorige foto in beeld.

Klik na het gebruik van uw foto app wéér op de thuisknop om terug te keren naar het beginscherm zodat u een andere keuze kunt maken uit de apps..

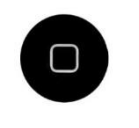

 *De thuisknop*

©PC50plus auteursrechtelijk beschermd.

#### 6. HOE KAN IK NIEUWE APPS INSTALLEREN?

In de rand onder in uw startscherm van de iPad ziet u het pictogram staan van de app store, dat is de winkel van Apple waar u gratis en betaalde apps kunt krijgen.

Druk op dit pictogram.

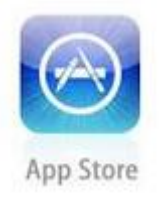

U maakt verbinding met de app store. Dat is de internet winkel van Apple waar de programma's worden verkocht en gratis worden aangeboden.

In de app store wordt een ongelofelijk aantal apps aangeboden. Er zijn al minstens honderdduizenden apps gemaakt.

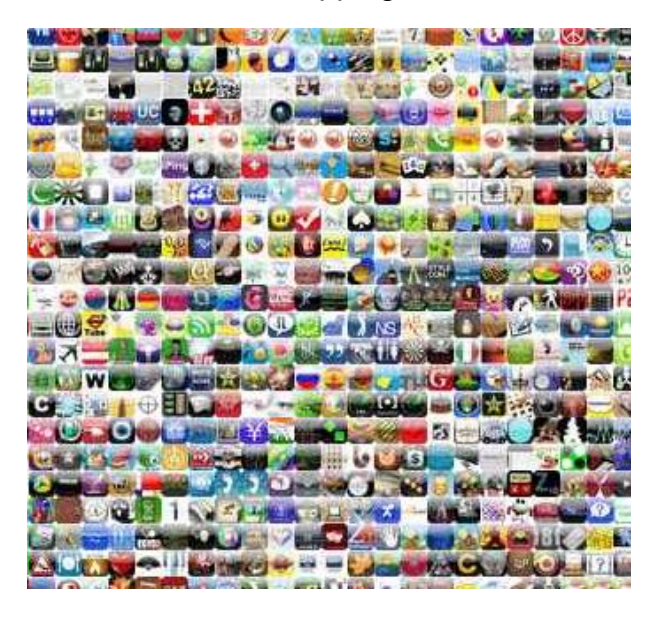

Als u nieuwe apps naar uw IPad wilt overhalen, moet u inloggen met uw Apple gebruikersnaam en het wachtwoord. (**Apple ID**)

Iedereen die met een iPad werkt kan het beste bij de installatie van de iPad zo'n gebruikersnaam (een e-mail adres) en (een zelfgekozen) wachtwoord aanmaken. (dit wordt maar al te vaak vergeten).

#### **Zorg dat u uw Apple ID goed bewaard want u heeft deze vaak nodig bij de aanschaf van apps!**

©PC50plus auteursrechtelijk beschermd. Niets uit deze uitgave mag worden gekopieerd zonder toestemming van PC50plus Het is handig om te zoeken in **de hitlijsten** en daarbinnen kijken wat er aangeboden wordt.

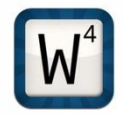

**VOORBEELD**:

Stel: u zoekt het bekende woordspel **Wordfeud** waarmee u met vrienden en bekenden het scrabble spel kunt spelen via uw internetverbinding.

Wanneer u in de app store bent ingelogd, druk dan onder in de rand van het overzicht op **Hitlijsten**

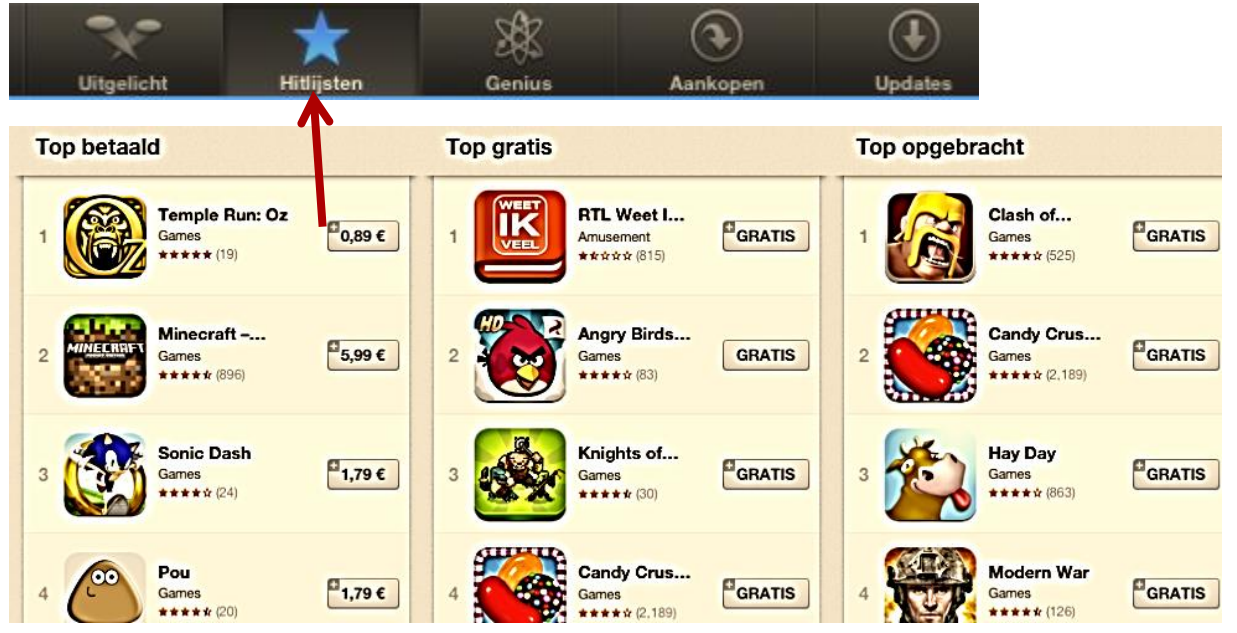

Schuif door de hitlijst, bijvoorbeeld onder het kopje *Top gratis* om te kijken of die app van Wordfeud er bij zit.

De populairste gratis apps worden daar weergegeven.

Wanneer u zelf een bekende app zoekt dan kunt u de app laten opzoeken.

Druk rechtsboven in het zoekvenstertje in de app store:

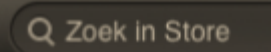

en tik een woord via het toetsenbord (verschijnt automatisch)

©PC50plus auteursrechtelijk beschermd.

In het **zoekvenster** rechtsboven kunt u in dit geval bijvoorbeeld **Wordfeud** als zoekterm intikken.

Wordfeud is scrabble via internet met familie, vrienden en bekenden.

Druk dus met uw vinger in het zoekvenstertje en tik uw zoekopdracht met het toetsenbord wat in uw beeld verschijnt (over het toetsenbordgebruik later meer)

Zodra u 1 letter van uw zoekopdracht heeft getikt verschijnt er een lijst met aanbod.

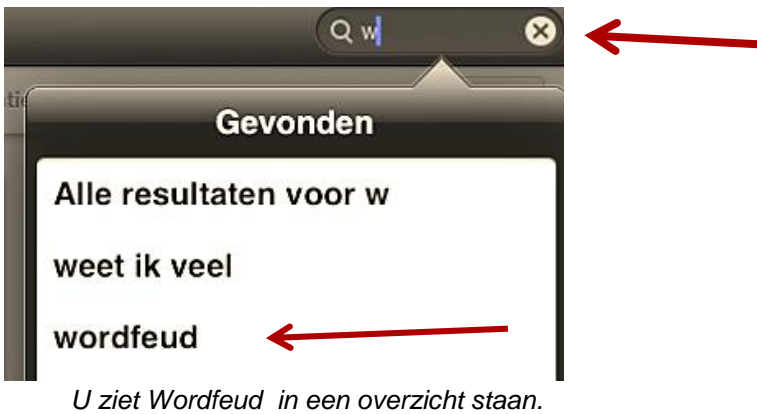

#### Druk op **wordfeud.**

(Staat in het zoekvenster een ander woord van een eerdere zoekopdracht, druk dan eerst op het kruisje om dit te verwijderen en het veldje leeg te maken)

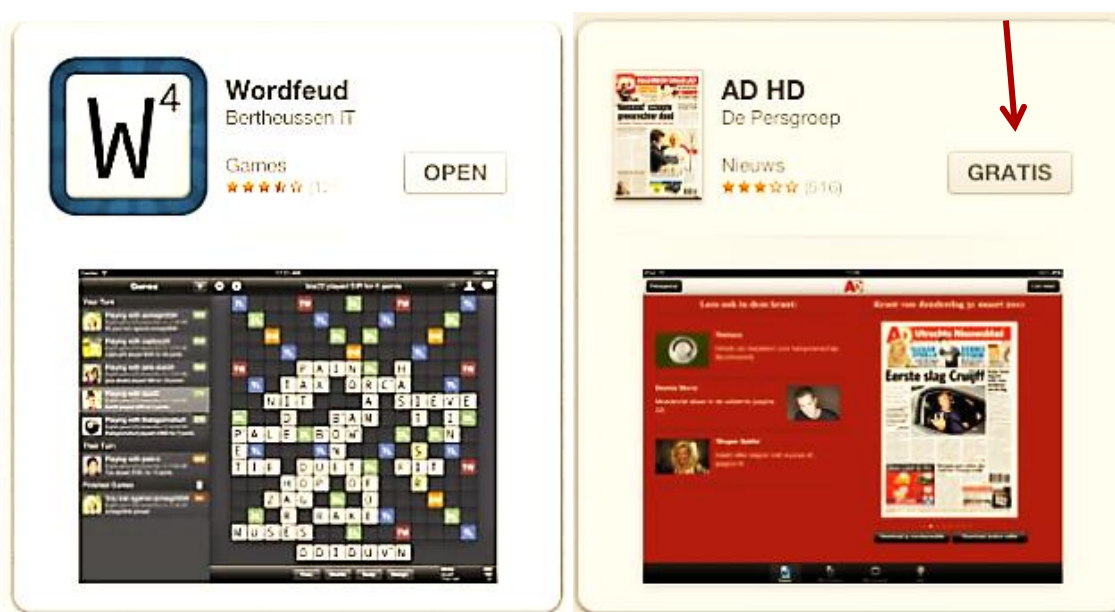

 *Wordfeud reeds geïnstalleerd en er staat OPEN de AD app moet nog geïnstalleerd worden dus druk op GRATIS*

#### ©PC50plus auteursrechtelijk beschermd.

Nu kunt u het Wordfeud spel naar uw iPad kopiëren door op het woord **GRATIS** te drukken en daarna op **INSTALLEER** zodat u het kunt spelen.

Wanneer u andere apps heeft uitgekozen volgt u natuurlijk dezelfde procedure.

Wanneer wordt gevraagd om uw Apple ID vult u dit in.

Zodra de app naar uw iPad is gekopieerd ziet u hem op uw startscherm staan.

Door het 1x aan te drukken opent het spel en kunt u beginnen met het instellen en spelen van het spel.

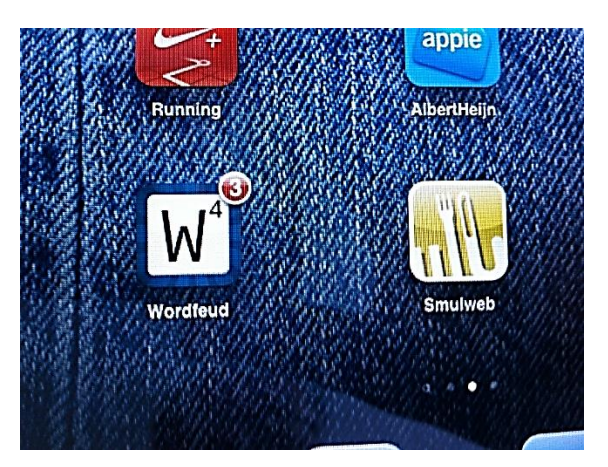

**Opmerking**: wanneer u het **besturingssysteem IOS 6.0** op uw iPad 2 heeft geïnstalleerd, wordt de app automatisch naar uw iPad gekopieerd en hoeft u dus uw wachtwoord nog maar een enkele keer in te geven. Vanaf de iPad 3 zal dit standaard worden.

©PC50plus auteursrechtelijk beschermd.

#### 7. UW IPAD INSTELLEN

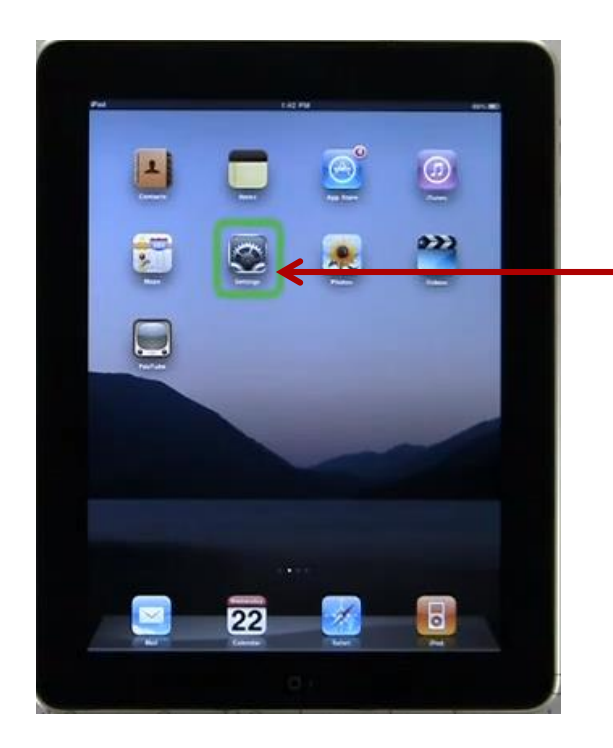

 U kunt de **instellingen** van de iPad bekijken door op het app- je te drukken met het tandwieltje.

U ziet een venster waarin alle mogelijke instellingen van de iPad worden getoond.

U kunt bijvoorbeeld een achtergrondkleur instellen, een draadloze internet verbinding aanmaken, geluiden uitkiezen en allerlei apps die u gebruikt instellen.

> kunt u, als beginnend gebruiker, het Dit is best een lastig onderdeel en best instellen onder begeleiding.

Meestal zijn de standaard instellingen overigens al voldoende om goed met de iPad te kunnen werken.

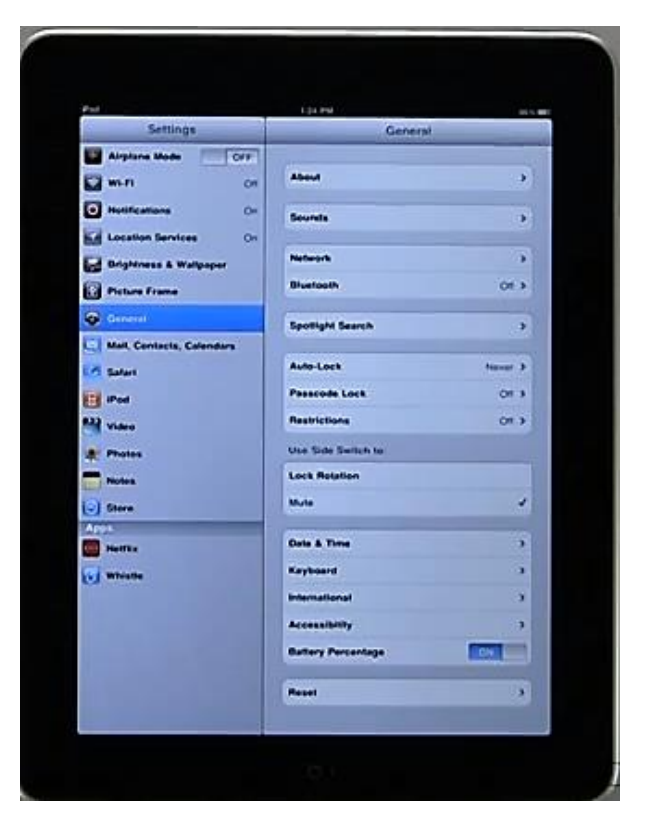

©PC50plus auteursrechtelijk beschermd.

#### **Hoe kan ik draadloos verbinding met het internet maken?**

Voordat u gebruik kunt maken van een draadloze internet verbinding om informatie van het internet te halen en te kunnen e-mailen moet de verbinding op uw apparaat worden ingesteld.

Het instellen van de internet verbinding heet: WIFI (WiFi staat voor Wireless Fidelity)

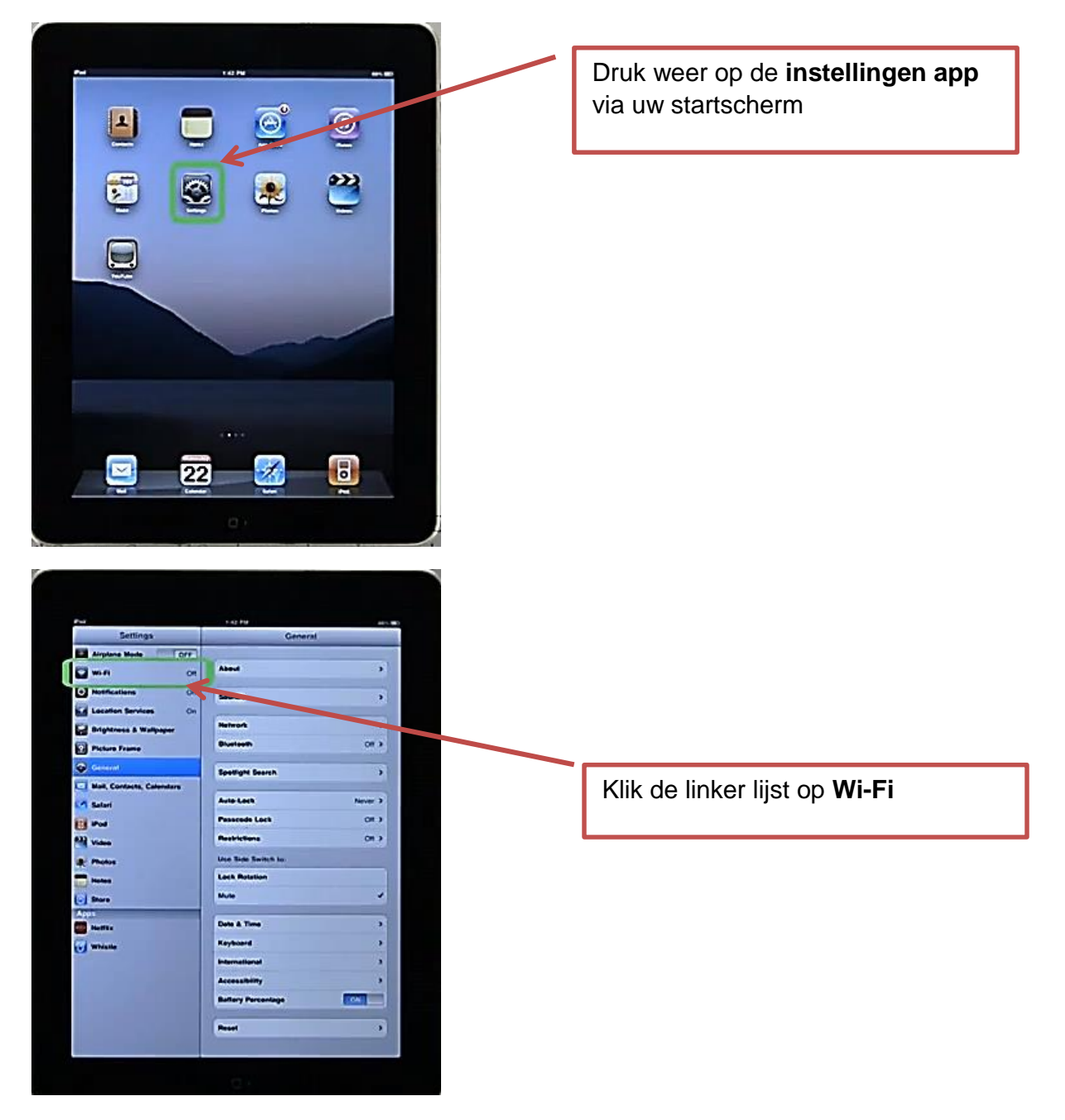

©PC50plus auteursrechtelijk beschermd.

U ziet een lijst met **netwerken**:

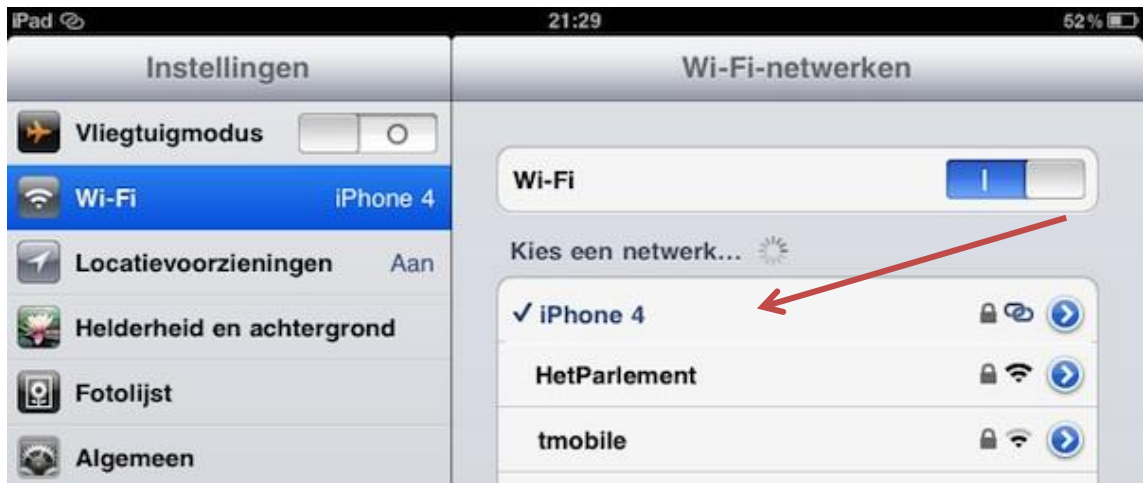

Kies uit het lijstje van netwerken uw **netwerknaam (**deze heeft u al eerder toegewezen gekregen via uw internet provider**)** en druk daarop.

U tikt de **beveiliging sleutel** in en daarna wordt uw verbinding met het netwerk geaccepteerd. (de beveiligingssleutel staat meestal onder de router(het kastje) van uw internet verbinding)

Als dat gedaan is kunt u meestal overal in huis draadloos verbinding maken met het internet.

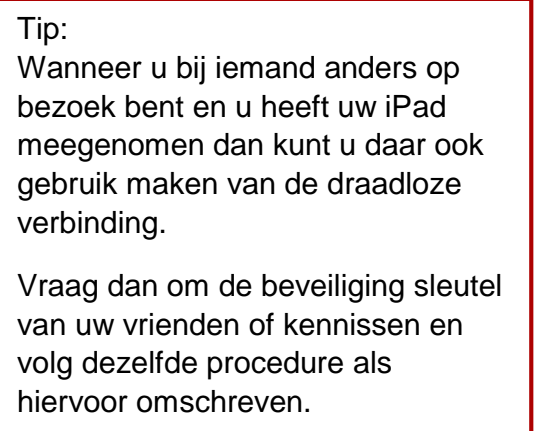

©PC50plus auteursrechtelijk beschermd.

#### 8. E-Mailen op de IPad

Het is, nadat u de internet verbinding tot stand heeft gebracht, ook mogelijk om uw e-mail te raadplegen op uw iPad.

Hiervoor drukt u in de **Instellingen** app op:

#### **E-mail, contacten, agenda's**.

Druk op het soort e-mail account dat u wenst: Bijvoorbeeld Hotmail

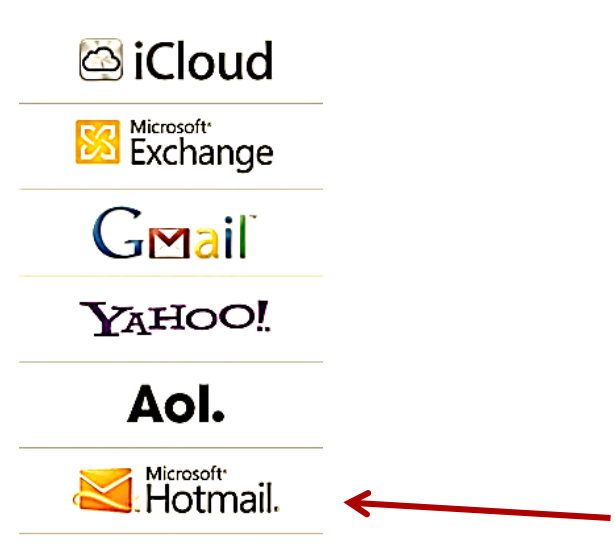

**Anders** 

U ziet een invulscherm:

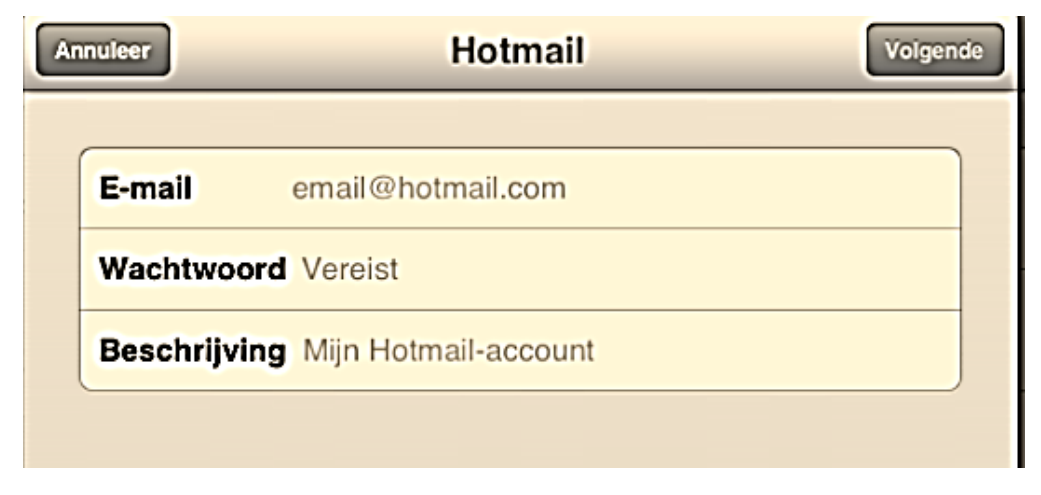

 *E-mail account aanmaken*

©PC50plus auteursrechtelijk beschermd.

Vul uw e-mail adres in en uw wachtwoord. Druk op bewaar als alle instellingen zijn ingevuld. op gereed.

Vraag uw computerdocent hierbij om hulp wanneer u, als beginnend gebruiker, niet weet hoe dat in te vullen.

**Opmerking:** u moet al een account (een geregistreerd e-mail adres) hebben om dit te kunnen instellen in uw iPad. Maak dit dus eerst aan.

E-mailaccounts zijn gratis beschikbaar bij veel internetaanbieders en providers.

#### **Hoe werkt e-mailen op mijn iPad?**

U drukt binnen uw overzicht scherm op de **e-mail app** (het witte envelopje)

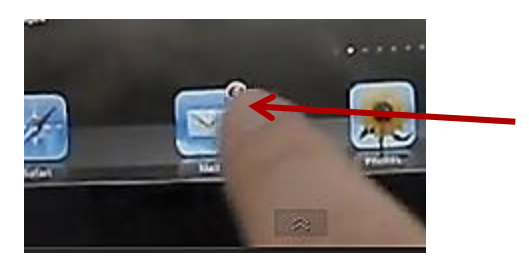

Uw e-mail programma wordt geopend, u ziet een lijst met binnengekomen post aan de linkerkant:

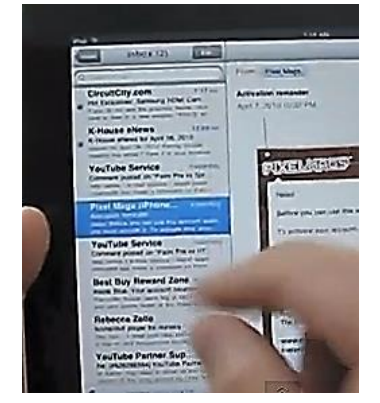

U kunt met uw wijsvinger door de post schuiven door uw vinger van boven naar beneden te schuiven, of andersom.

©PC50plus auteursrechtelijk beschermd.

Wanneer u op een binnengekomen bericht drukt (het wordt blauw gekleurd) ziet u aan de rechterkant van uw beeld de inhoud van het gekozen bericht:

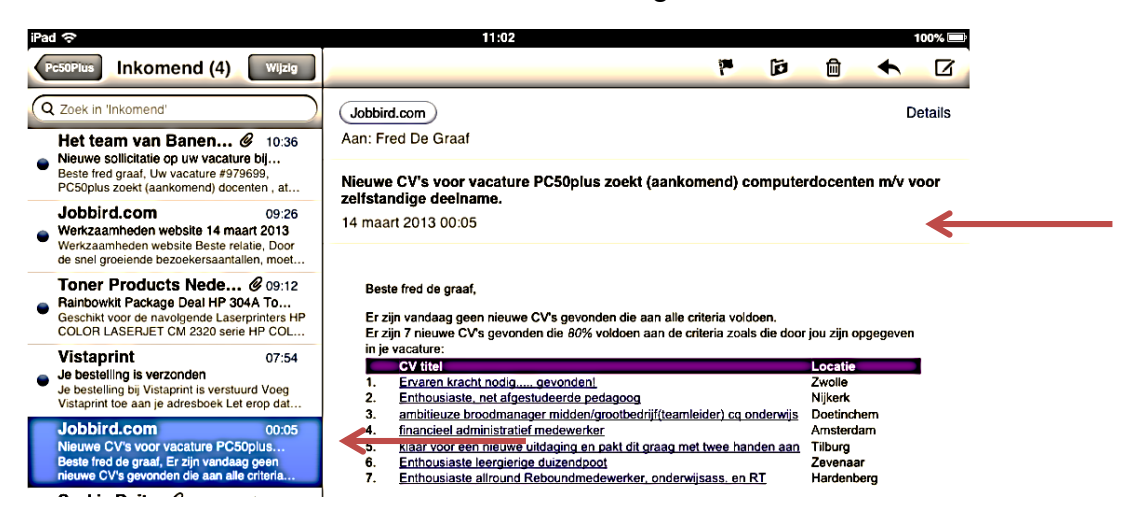

Druk op **Postbussen**, de knop linksboven om een lijst te zien met al uw mailboxen.

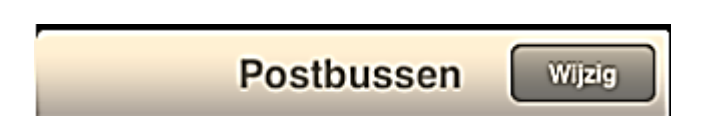

U ziet de box waarin de berichten worden bewaard die u heeft verzonden of verwijderd, of die binnengekomen zijn.

Druk op de naam van een box om de inhoud daarvan te **bekijken.** 

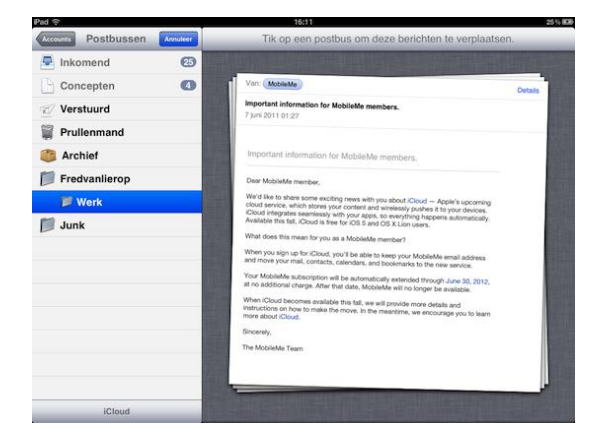

©PC50plus auteursrechtelijk beschermd.

#### **Hoe kan ik een bericht maken en verzenden?**

Wanneer u in uw Ingekomen Postvak bent kunt u van daaruit een nieuw bericht maken en versturen.

U drukt rechtsboven in de rand op het symbool (papiertje met pennetje er op)

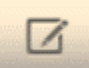

Een leeg bericht wordt voor u klaar gezet en het toetsenbord wordt geopend.

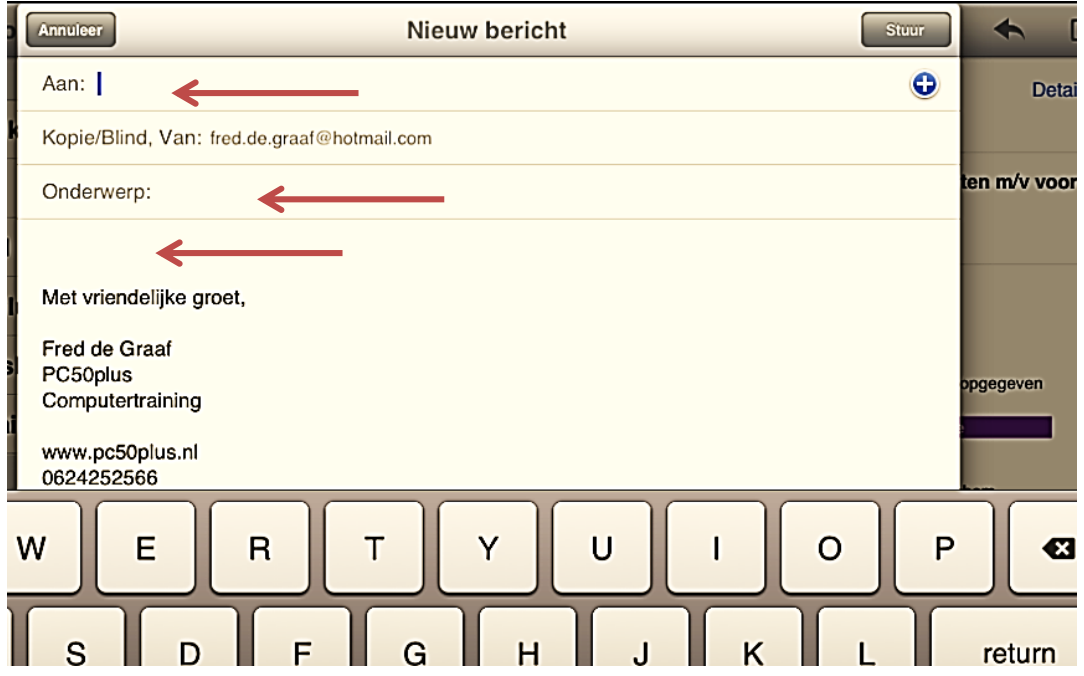

U moet een e-mail adres invullen. Een e-mail adres bestaat uit:

 naam@uwprovider.nl, dus bijvoorbeeld info@pc50plus.nl Pas op: **géén** hoofdletters, **géén** spaties en **géén** punt erachter typen.

Dit kunt u doen door het volledige emailadres in te vullen van de geadresseerde.

Wanneer u de eerste letter van uw contactpersoon op het toetsenbord intikt, ziet u direct een lijstje met mogelijke contactpersonen. Dit kan overigens alleen als deze contactpersonen al in uw *adresboek* genoteerd staan.

U drukt dan eenvoudigweg op een naam in het getoonde lijstje om deze automatisch als email adres aan uw bericht te laten toevoegen.

©PC50plus auteursrechtelijk beschermd.

U drukt op **Return** op uw toetsenbord.

Het knipperende streepje (de tekstcursor) staat nu in het vakje van het **Onderwerp**. Tik in enkele woorden een onderwerp wat u aan uw bericht wilt geven.

Druk weer op de **Return** toets op het toetsenbord.

U kunt nu Uw bericht gaan tikken. Denk er hierbij aan dat u, wanneer u een nieuwe regel wilt beginnen, de toets **Return** moet worden ingedrukt.

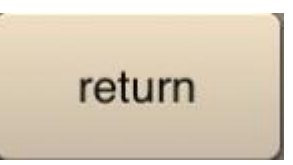

Nadat u uw bericht heeft ingetikt drukt u op het woord **STUUR**.

Daarmee wordt het bericht via uw (draadloze) internetverbinding verzonden. U hoort ter bevestiging een geluid.

#### **Kan ik ook een bericht beantwoorden?**

Ja, dat kan en is gemakkelijk.

U drukt rechtsboven het gelezen bericht op het **kromme pijltje**.

Daaronder ziet u een kadertje met de keuze om het bericht te beantwoorden.

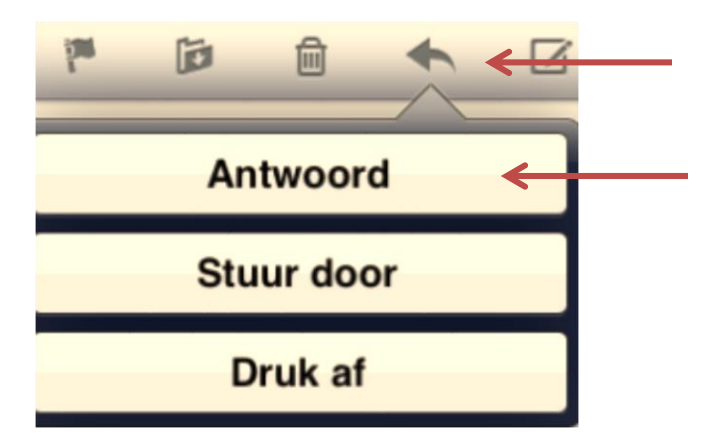

Druk op Antwoord.

©PC50plus auteursrechtelijk beschermd.

Een nieuw bericht wordt klaar gezet, **het e-mail adres** is al ingevuld, evenals het **onderwerp**.

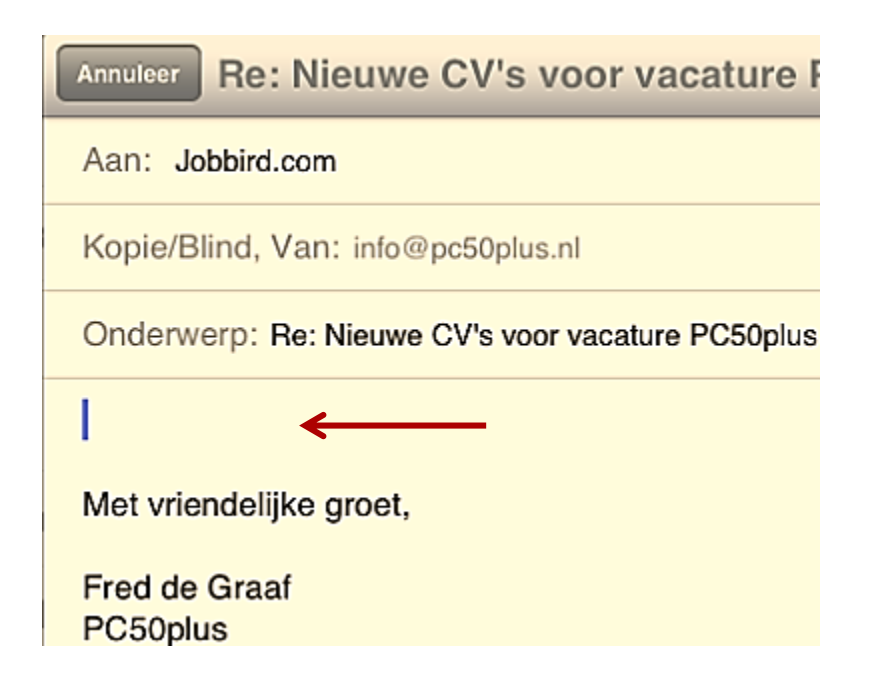

Dat komt omdat het programma weet waar het bericht naar teruggestuurd moet worden.

U kunt dus direct beginnen met het tikken van het bericht.

Druk tenslotte op **Stuur**, waarna het bericht wordt verzonden. U hoort een geluid ter bevestiging.

Zodra u in een vakje drukt waar u iets in wilt gaan schrijven verschijnt het toetsenbord in beeld. U tikt wat u te tikken heeft en drukt vervolgens weer in een veldje waar u opnieuw iets wilt schrijven (bijvoorbeeld het onderwerp veldje)

Zodra u op stuur heeft gedrukt verdwijnt het toetsenbord weer uit beeld.

©PC50plus auteursrechtelijk beschermd.

#### 9. DE WERKING VAN HET TOETSENBORD

Open de Notities app. via het startscherm.

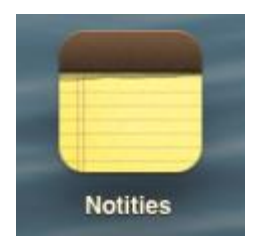

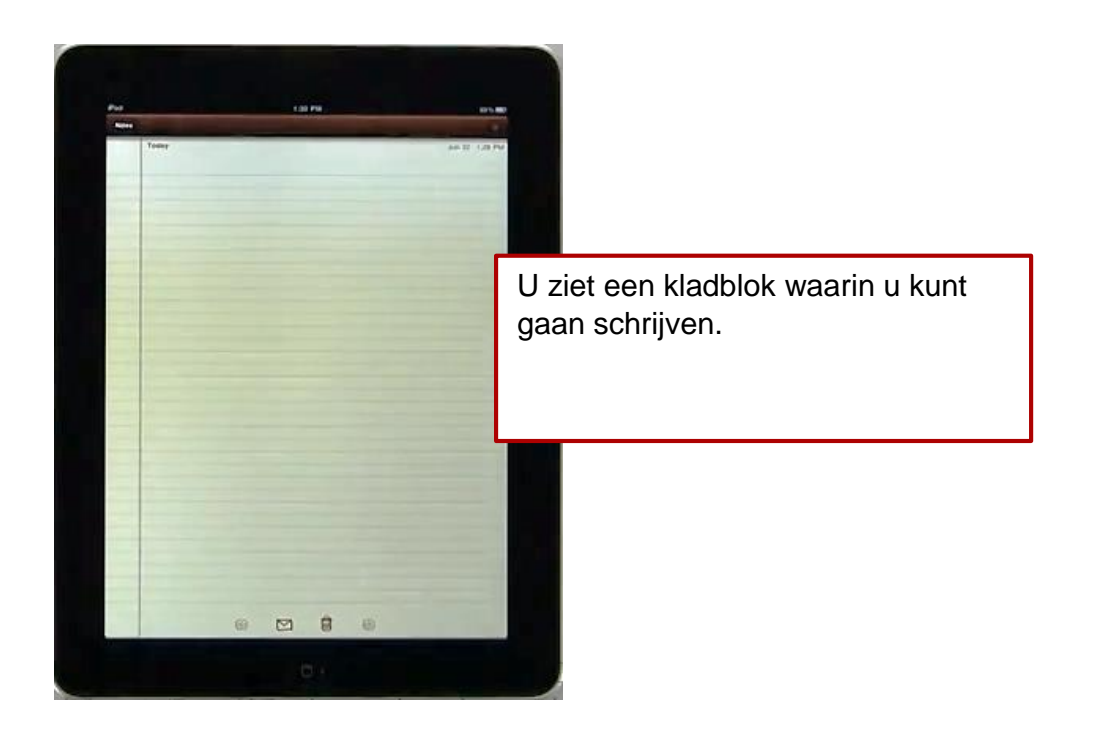

Druk met uw vinger in de bovenste regel van de notitie.

©PC50plus auteursrechtelijk beschermd.

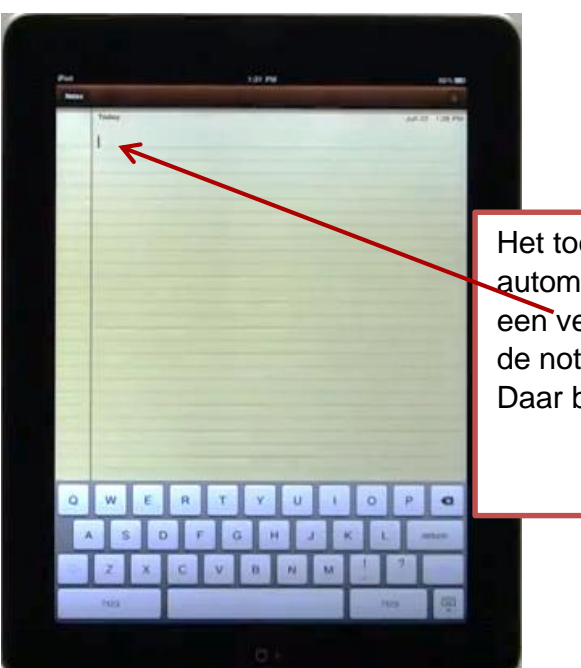

Het toetsenbord verschijnt nu automatisch in beeld en er knippert een verticaal streepje wanneer u in de notitie drukt. Daar begint u met tikken.

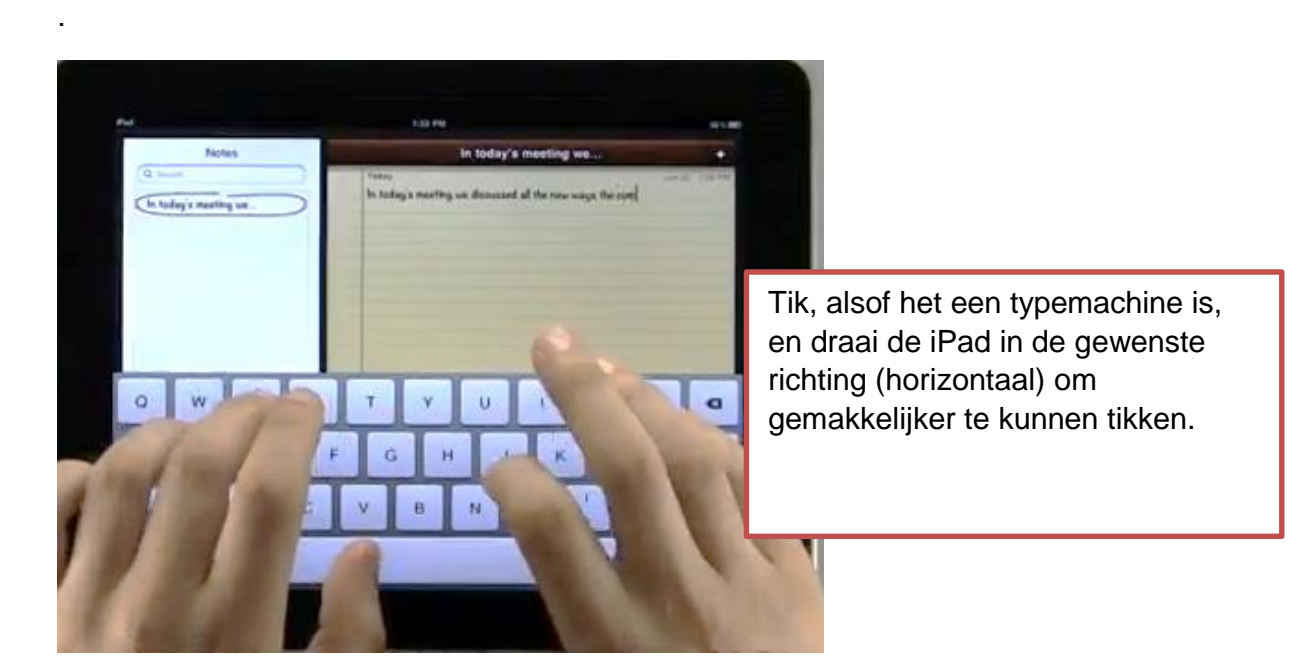

Links ziet u de eerste woorden van uw tekst omcirkeld.

Uw notitie wordt bewaard in uw notitieapp.

U vindt uw notitie altijd terug in de verzamellijst in het linker gedeelte.

©PC50plus auteursrechtelijk beschermd.

Het is handig om te weten dat, wanneer u op de.**?123 toets** drukt, u overschakelt naar cijfers en symbolen die u in uw tekst kunt gebruiken. Daarna drukt u, op dezelfde positie, op de toets **ABC** om terug te keren naar het alfabet.

Met de toets **rechtsonder** kunt u het toetsenbord uit beeld laten verdwijnen. Verder werkt het toetsenbord in feite als ieder ander toetsenbord.

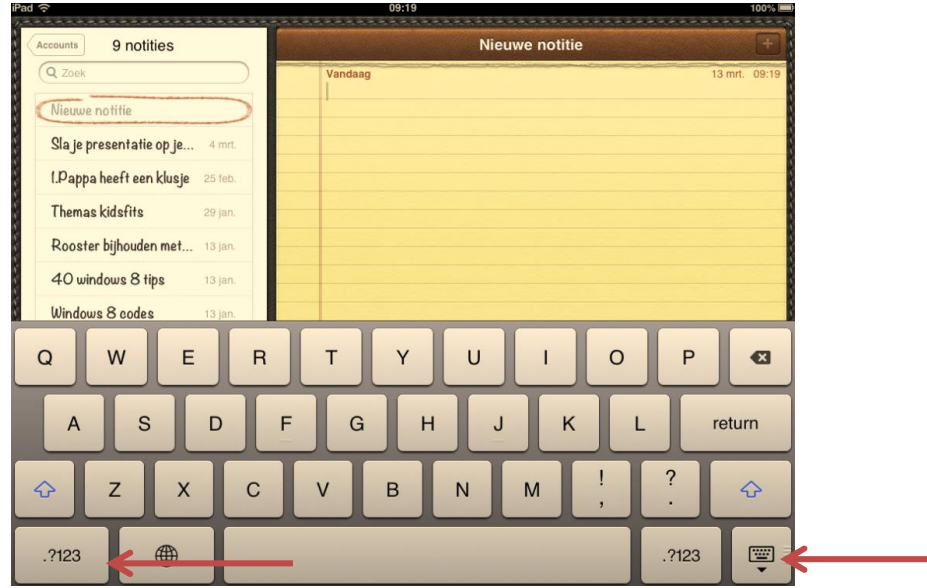

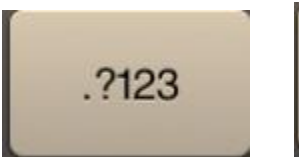

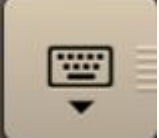

*naar de getallen**toetsenbord laten verdwijnen*

©PC50plus auteursrechtelijk beschermd.

#### 10. INTERNET GEBRUIKEN OP DE IPAD

Er is een speciale app ontwikkeld voor het gebruik van internet op de iPad. Deze app heet **Safari**. Het is het standaard programma van Apple.

Men noemt zo'n programma's ook wel een **browser**, dat is een bladerprogramma dat u nodig heeft om uw informatie op het internet op te zoeken.

Er zijn meerdere browsers van verschillende ontwikkelaars in omloop. Bijvoorbeeld Chrome. Deze kunt u in de app store opzoeken.

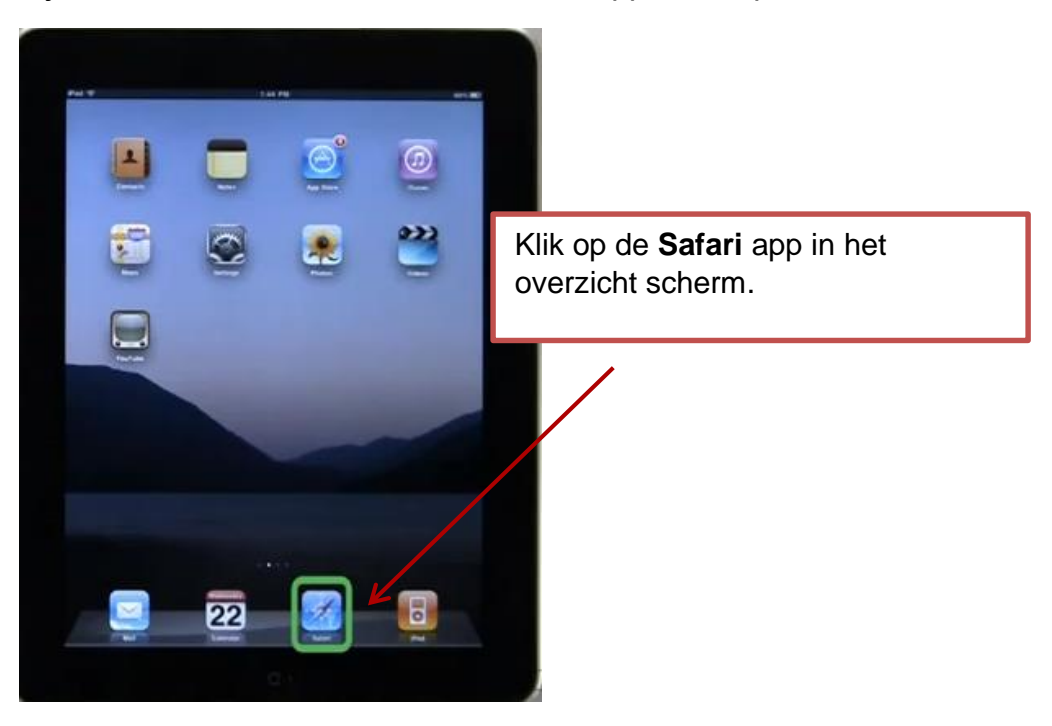

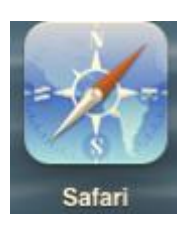

Het internet wordt geopend.

©PC50plus auteursrechtelijk beschermd.

U ziet, als het goed is, een leeg blad met bovenin beeld een leeg veldje met daarnaast een zoekveldje.

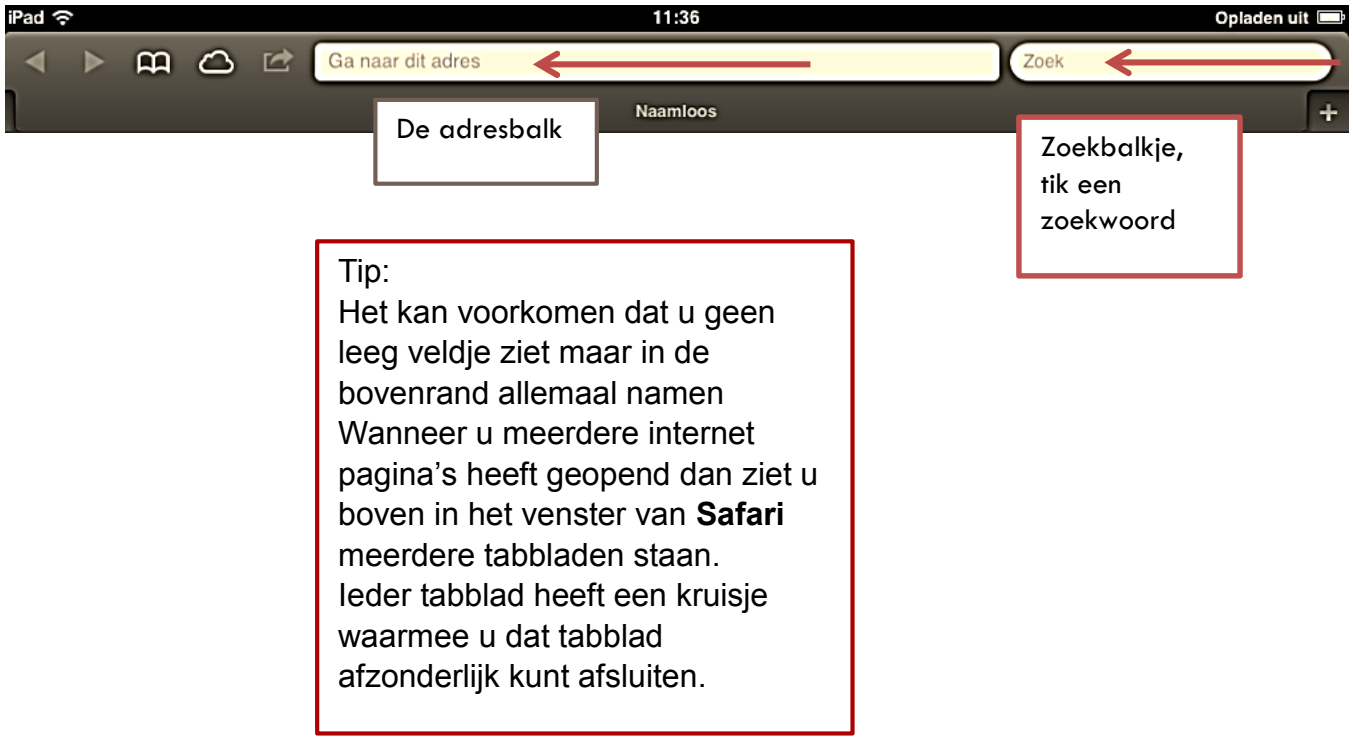

#### **Internetfuncties gebruiken.**

Hoe kunt u een internet paginapagina bezoeken? Druk met uw vinger in de lege **adresbalk** en tik via het toetsenbord een adres.

Een internet adres bestaat uit een naam, daarachter een punt en daarachter de land code bijvoorbeeld: **hilversum.nl** of www.hilversum.nl

Tegenwoordig hoeft dat www. al niet meer te worden ingevuld.

Nooit spaties in een direct internetadres maken! Hoofdletters tikken is ook niet nodig.

Druk na het invullen van het adres op **GA**.

Dit woord staat op uw toetsenbord vermeld en door hierop te drukken geeft u de opdracht om de pagina op te zoeken.

©PC50plus auteursrechtelijk beschermd.

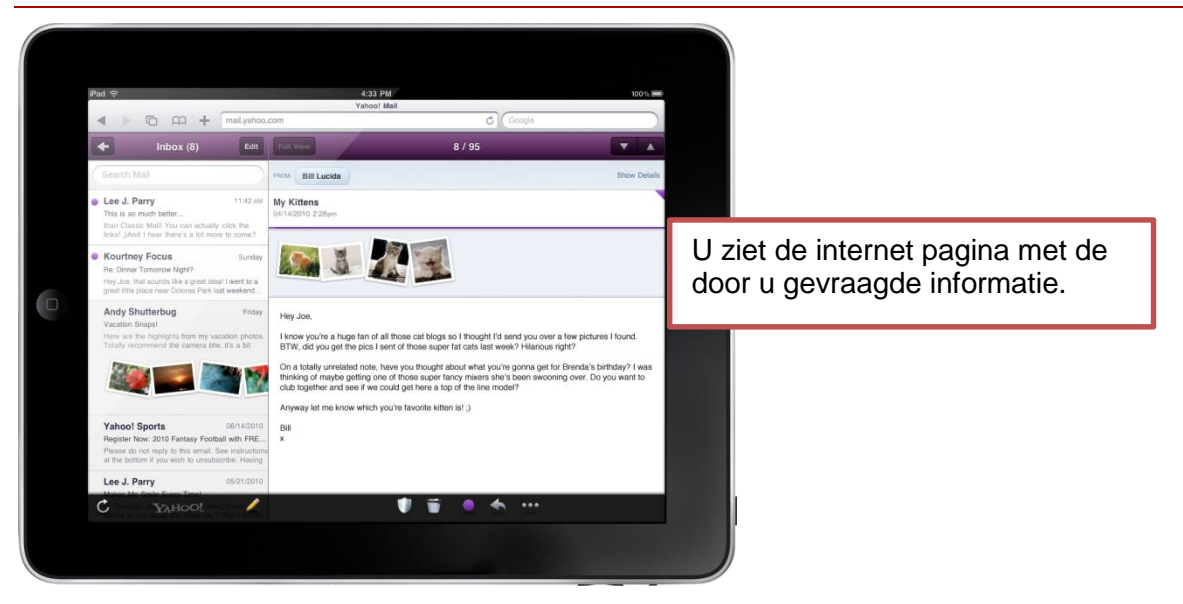

Druk binnen een pagina op een onderwerp om naar die extra informatiepagina toe te gaan. U kunt een onderwerp op een pagina indrukken, het wordt dan onderstreept en verwijst u naar een nieuwe pagina met informatie over dat gekozen onderwerp.

Of druk op een foto om deze uitvergroot te zien.

U kunt een foto ook met uw vingers groter maken door uw vingers op de foto uit elkaar te schuiven. Dat kan ook met een aangeboden filmpje.

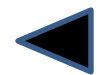

Om terug te gaan naar een vorige pagina drukt u rechtsboven op het pijltje naar links. (een klein zwartdriehoekje)

U kunt ook een **zoekmachine** gebruiken om informatie op te zoeken.

Zoals hierboven beschreven kunt u een volledig **internet adres** in het venstertje tikken.

Vaak kent u geen internet adres, terwijl u wel informatie zoekt over een bepaald onderwerp en zou u graag een website over dat onderwerp willen bezoeken.

Hiervoor kunt u een **zoekmachine** gebruiken.

©PC50plus auteursrechtelijk beschermd.

U ziet rechts naast de **adresbalk** standaard een zoek vakje staan.

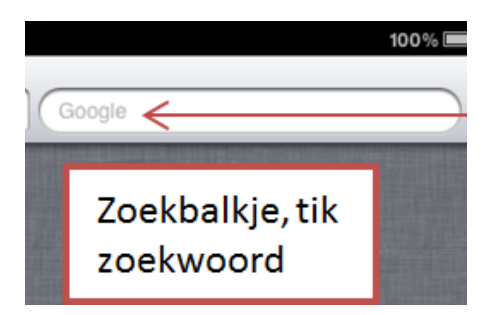

Hier kunt u uw zoekwoord intikken, druk met uw vinger in het vakje en tik.

U kunt dan daaronder direct kiezen (drukken op) uit de aangeboden woorden waarna u een lijst krijgt met websites waar u uit kunt kiezen.

Wij behandelen nu **Google** (als meest populaire), maar er zijn nog veel meer zoekmachines te gebruiken. Met *Google* heeft u vele opties waar u uit kunt kiezen en die in de cursus ook behandeld kunnen worden.

#### **Hoe gebruikt u Google?**

Tik eerst als adres in google.nl en druk op **GA** op het toetsenbord.

U kunt natuurlijk ook eerst de app van Google ophalen uit de app store. Deze is gratis verkrijgbaar.

Tik uw zoekopdracht in het geopende Google zoekvenster, bijvoorbeeld het woord vacatures:

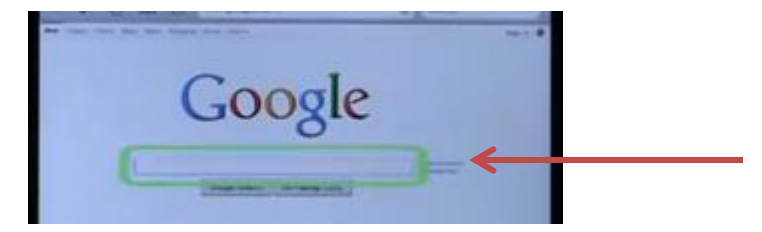

©PC50plus auteursrechtelijk beschermd.

U ziet een lijst met heel veel resultaten:

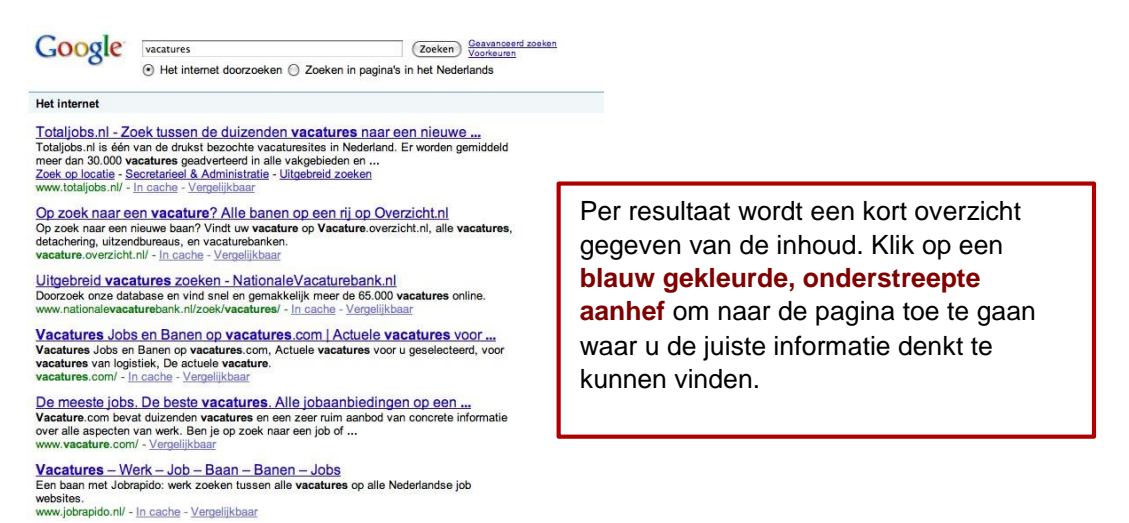

Wanneer u terug wilt keren naar de zoekresultaten druk dan weer op het pijltje links boven in beeld. U kunt dan weer voor een ander resultaat uit de lijst kiezen.

U kunt met Google ook op **Afbeeldingen** zoeken.

#### Afbeeldingen

Druk dan eerst op de optie Afbeeldingen (helemaal boven in de rand met woorden in Google) en tik het woord in van datgene waar u een foto van wilt zien en druk op **Ga** op het toetsenbord.

U ziet dan een lijst met alle foto's die Google op uw zoekopdracht heeft kunnen vinden. Deze foto's zijn van de internet pagina's gehaald. U kunt, door op een foto te klikken, naar die bewuste pagina gaan om meer informatie te lezen.

©PC50plus auteursrechtelijk beschermd.

#### Voorbeeld:

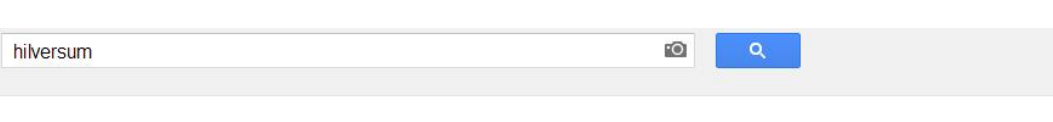

Ongeveer 4.460.000 resultaten (0,27 seconden)

Verwante zoekopdrachten: hilversum centrum hilversum kaart hilversum map hilversum station hilversum plattegrond

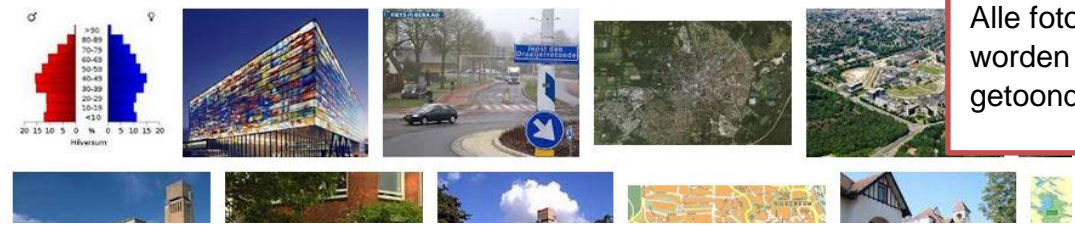

Alle foto's op het woord **hilversum** worden in een lijst gezet en getoond.

#### **Het gebruik van de startpagina.**

Tenslotte: er bestaan bijzonder veel zogenaamde **startpagina's** met verwijzingen naar internet pagina's.

Deze zijn al voor u opgezocht en per onderwerp in lijsten vastgelegd, ook in categorieën of op alfabet vastgelegd.

De meest populaire startpagina is **www.startpagina.nl**

Hier ziet u er een voorbeeld van:

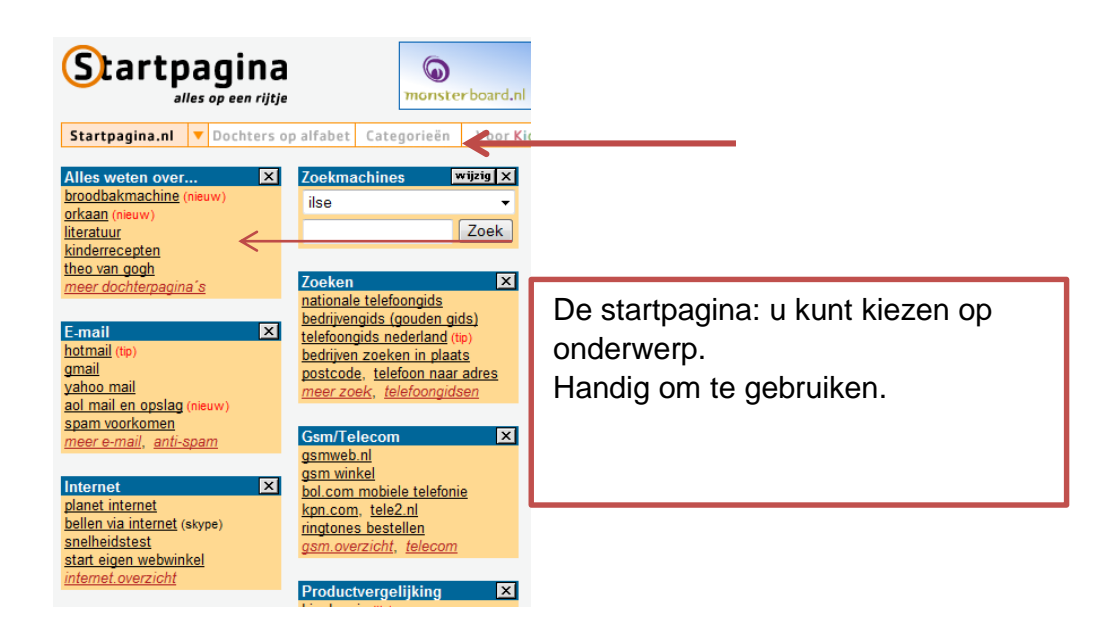

©PC50plus auteursrechtelijk beschermd.

Nogmaals: Vergeet niet om alle tabbladen van geopende internetpagina's met het kruisje af te sluiten.

Anders blijft er teveel openstaan! ╳

#### **Hoe kan ik filmpjes zien op internet?**

Druk op de **YouTube App** op uw startscherm.

Wanneer u geen app op uw startscherm ziet staan kunt u deze in de App store gratis verkrijgen.

U kunt ook als adres tikken in Safari: youtube.nl

*YouTube* is ook een product van Google. U kunt in YouTube zoeken naar filmpjes door een trefwoord in te geven in een zoekvenster.

Veel mensen publiceren zelfgemaakte filmpjes op YouTube omdat ze iets bijzonders hebben gefilmd of bijvoorbeeld om zichzelf te promoten.

Maar ook alle omroepen zitten op YouTube zodat u veel terug kunt zien wat eerder op televisie werd uitgezonden.

Tik een naam in het zoekvenster. Druk op Zoek. U ziet alle filmpjes in uw categorie en kiest er een uit. Het filmpje gaat direct afspelen.

©PC50plus auteursrechtelijk beschermd.

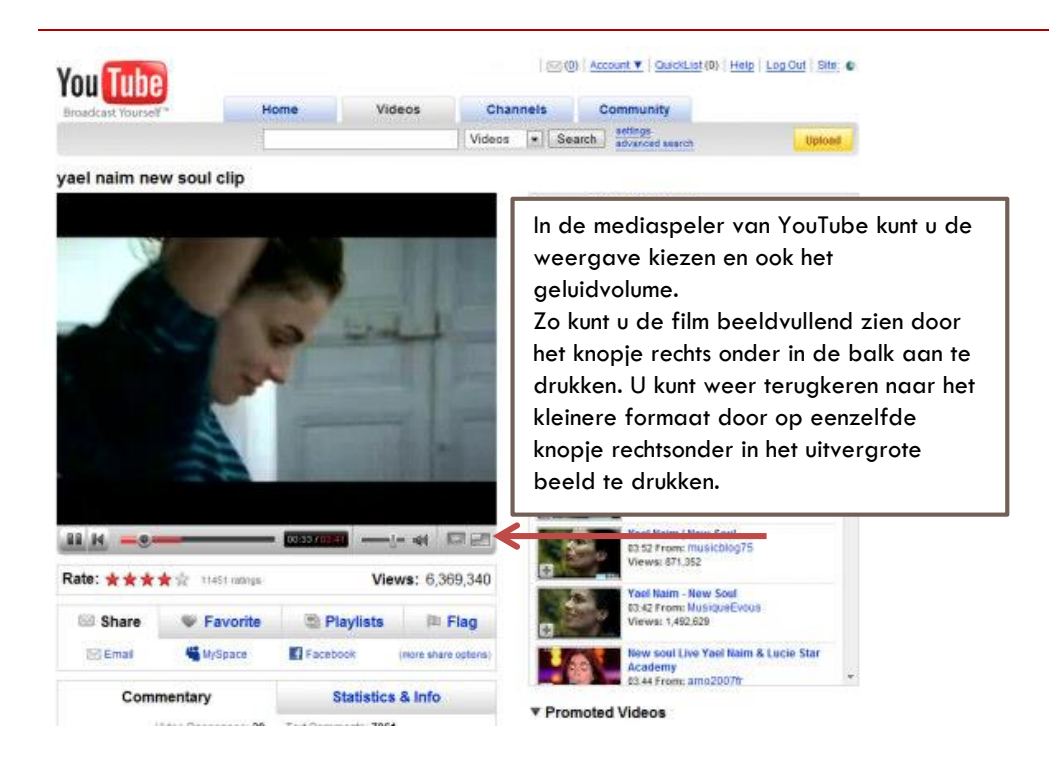

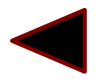

Vergeet niet op het pijltje te drukken om terug te gaan naar de vorige pagina

#### **Tenslotte: Hoe bewaar ik een internetpagina als favoriet?**

Internetpagina's die u vaak wilt bezoeken kunt u als **favoriet** bewaren in de **leeslijst**. U tikt eerst een adres in van de pagina waar u informatie wilt raadplegen. En u drukt op **GA** op het toetsenbord.

Als u de internetpagina, welke u in beeld ziet wilt bewaren in de dan drukt u op het pijltje.

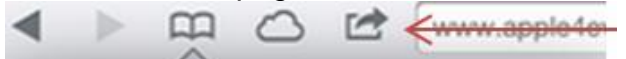

©PC50plus auteursrechtelijk beschermd.

Kies in de lijst die u dan ziet voor **Voeg toe aan leeslijst**.(zie het symbool met het brilletje) (afhankelijk van uw besturingsversie kan de lijst er anders uitzien)

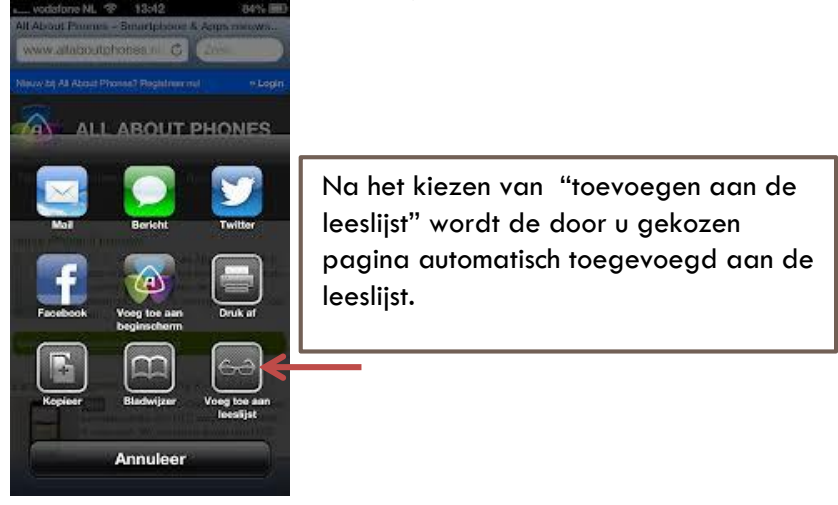

Wilt u de leeslijst openen druk dan op het symbool met het boekje

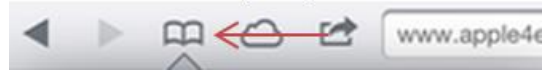

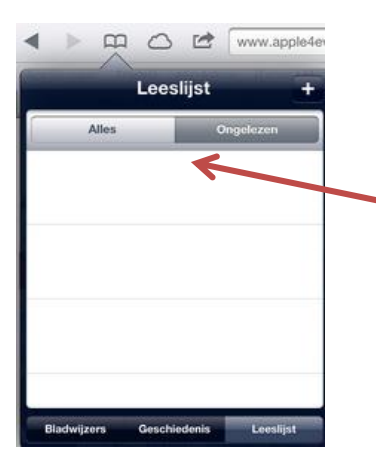

U kiest uit de leeslijst voor de ongelezen favorieten of alle favorieten (alles)

©PC50plus auteursrechtelijk beschermd.

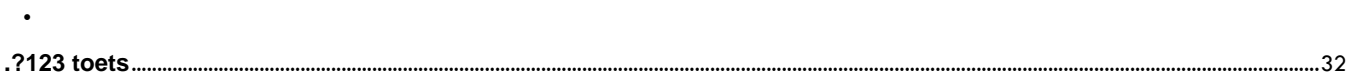

#### $\blacktriangle$

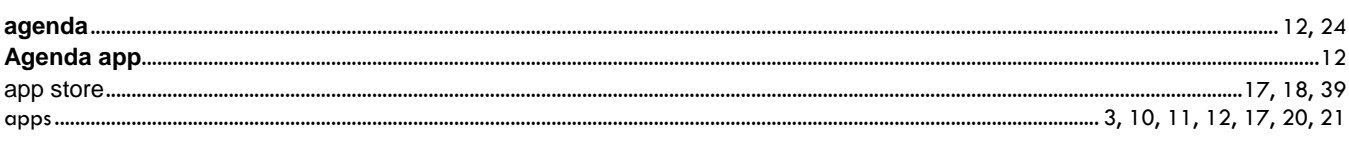

#### $\pmb B$

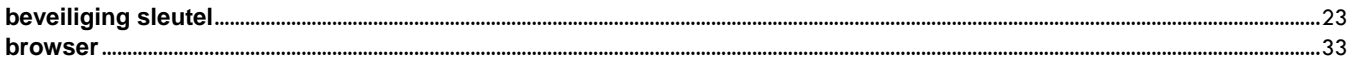

#### $\mathbf C$

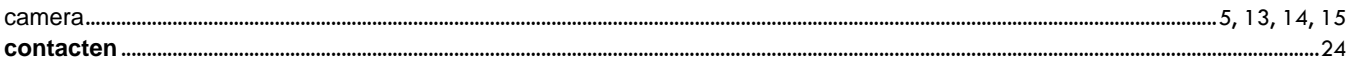

#### D

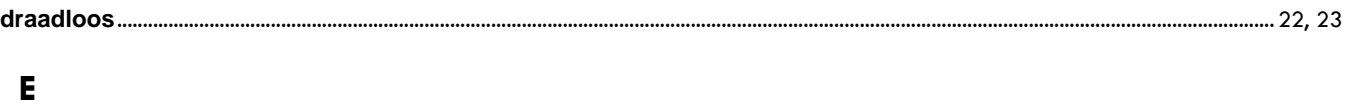

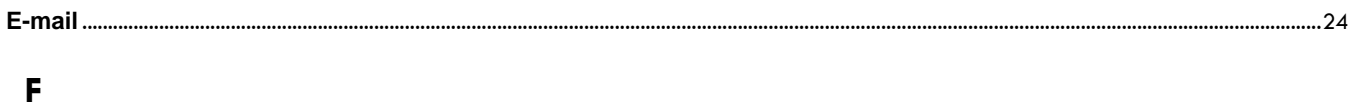

## 

#### G

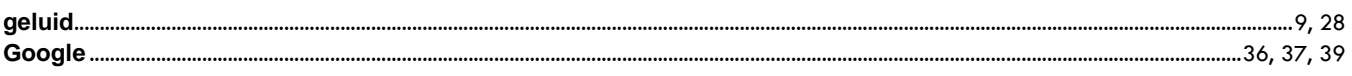

#### $\mathbf{I}$

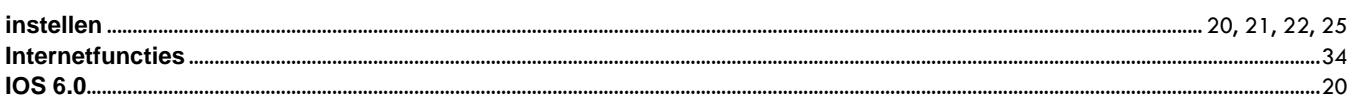

#### $\mathbf{L}$

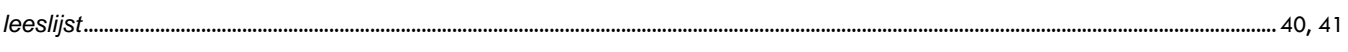

#### M

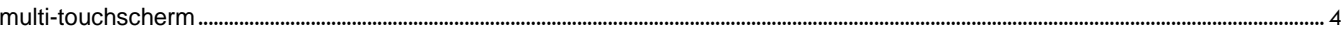

#### $\mathbf N$

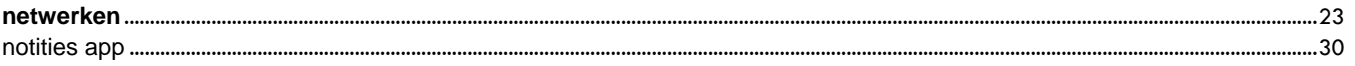

#### $\mathbf{o}$

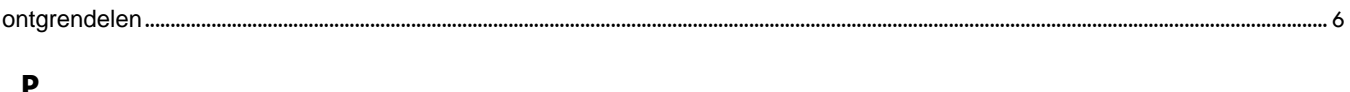

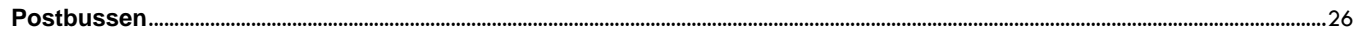

#### $\mathsf{S}$

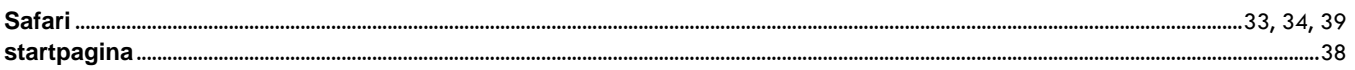

#### $\mathbf T$

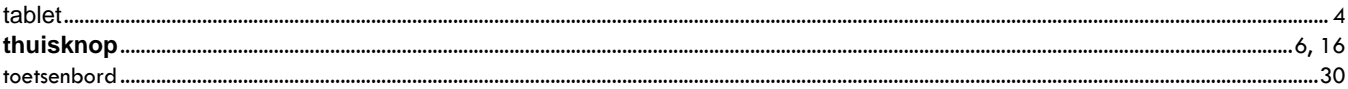

#### $\overline{U}$

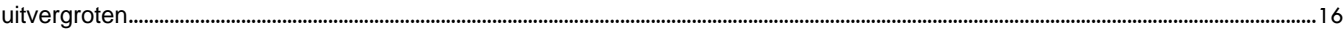

#### W

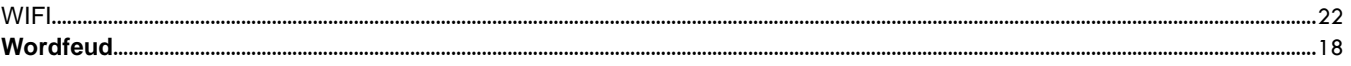

#### Y

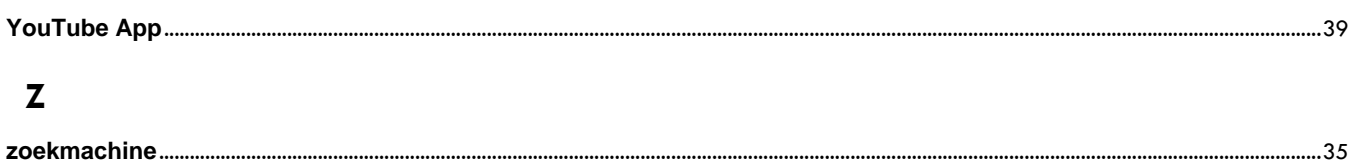

©PC50plus auteursrechtelijk beschermd.